<span id="page-0-0"></span>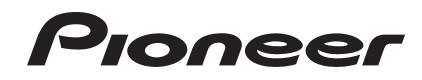

# **SISTEMA DJ [XDJ-AERO](#page-0-0)**

#### **http://pioneerdj.com/support/**

El sitio Web de Pioneer indicado más arriba tiene una sección con las preguntas más frecuentes, y además ofrece información del software y varios tipos de información y servicios para que usted pueda usar su producto con la mayor comodidad.

#### **http://rekordbox.com/**

Para hacer preguntas relacionadas con el rekordbox™, consulte el sitio de asistencia en línea indicado arriba.

# Manual de instrucciones

# Contenido

#### **Cómo leer este manual**

En este manual, los nombres de canales y botones indicados en el producto, los nombres de menús del software, etc., se indican dentro de corchetes ([ ]). (p. ej.: Canal [**MASTER**], [**ON**/**OFF**], menú [**File**])

#### **Antes de empezar a usar la unidad**

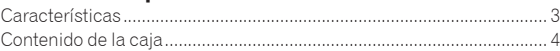

#### **Antes de comenzar**

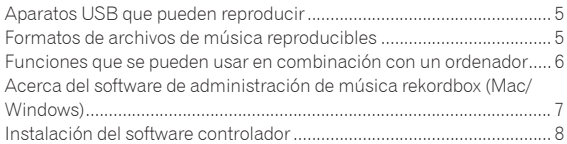

#### **Conexiones**

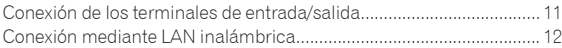

#### **[Nombres y funciones de los controles](#page-15-0)**

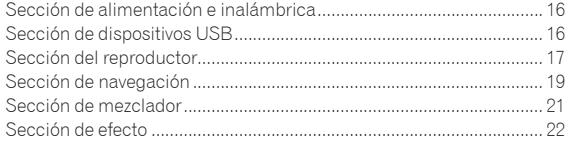

#### **Funcionamiento básico**

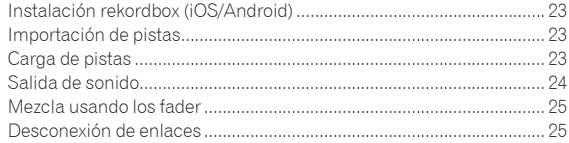

#### **Operación avanzada**

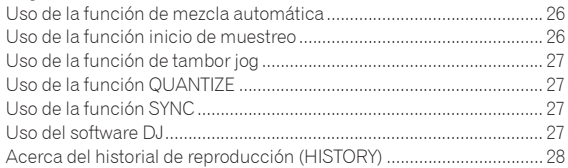

#### **Cambio de los ajustes**

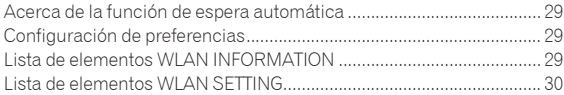

#### **Lista de mensajes MIDI**

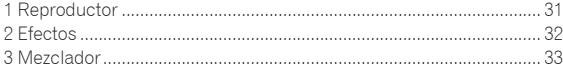

#### **Información adicional**

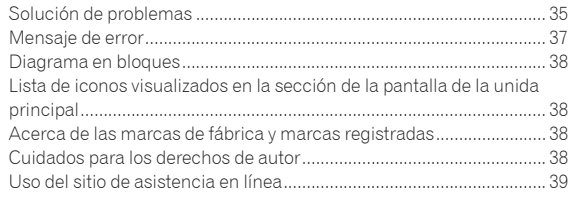

# Antes de empezar a usar la unidad **Es 3**<br> **Española de empezar a unidade de entre de la unidade de entre de la unidade de entre de la unidade de entre de la unidade de entre de la unidade de entre de la unidade de la unidade de la unidade de la unidade d**

# <span id="page-2-0"></span>Antes de empezar a usar la unidad

#### Características

Esta unidad es un sistema DJ que integra un reproductor DJ y un mezclador DJ en una sola unidad y además emplea la alta operabilidad de los productos DJ de Pioneer, la norma mundial para equipos de clubes. Las actuaciones completas de los DJ se pueden realizar fácilmente usando pistas no solo en aparatos USB y ordenadores, sino también en aparatos portátiles (teléfonos inteligentes, tabletas, etc.).

#### MULTIMEDIA, MULTIFORMATO

Además de los archivos de música guardados en memorias flash u otros aparatos USB, también se pueden reproducir archivos de música guardados en ordenadores y aparatos portátiles. Esta unidad también se puede usar como controlador de software DJ y como interfaz de audio.

#### CONEXIÓN INALÁMBRICA

Esta unidad está equipada con una función de LAN inalámbrica. Es posible realizar actuaciones de DJ con ordenadores y aparatos portátiles conectados mediante LAN inalámbrica.

#### rekordbox (iOS/Android)

La rekordbox, una aplicación de teléfono inteligente que se puede descargar gratis, se puede usar para la administración (análisis, ajustes, creación, guardar historiales) de archivos de música en aparatos portátiles. Usando archivos de música administrados con el rekordbox (iOS/ Android) en combinación con esta unidad es posible realizar actuaciones de DJ extraordinarias.

! En este manual, a la edición iOS/Android del rekordbox se le llama "rekordbox (iOS/Android)".

#### rekordbox (Mac/Windows)

\_\_\_\_\_\_\_\_\_\_\_\_\_\_\_\_\_\_\_\_\_\_\_\_\_\_\_

El software de administración de música rekordbox (Mac/Windows) incluido se puede usar para la administración (análisis, ajustes, creación, guardar historiales) de archivos de música en ordenadores. Usando archivos de música administrados con el rekordbox (Mac/ Windows) en combinación con esta unidad es posible realizar actuaciones de DJ extraordinarias.

En este manual, a la edición Mac/Windows del rekordbox se le llama "rekordbox (Mac/Windows)". "rekordbox" se usa para indicar las ediciones del rekordbox (Mac/Windows) y del rekordbox (iOS/Android) simultáneamente.

#### LINK EXPORT

Cuando un ordenador o aparato portátil se conecta mediante LAN inalámbrica, los archivos de música del rekordbox y los datos de administración se pueden intercambiar directamente.

#### USB EXPORT

Los archivos de música del rekordbox (Mac/Windows) y los datos de administración se pueden intercambiar usando un aparato USB.

### SOUND CARD

Esta unidad está equipada con una interfaz dedicada para controlar otras marcas de software DJ y una interfaz MIDI. También tiene una tarjeta de sonido incorporada, permitiendo hacer una conexión sencilla con otros aparatos.

#### BEAT DISPLAY

La posición de tiempo de compás correspondiente a las BPM de la pista y la posición de reproducción se muestran en la pantalla de la unidad principal. Además, el número de tiempos de compás en bucles y los efectos de tiempos de compás se visualizan, permitiéndole verificar visualmente el tiempo de compás para actuaciones con scratch, bucle y efectos.

<u>-----------------------</u>

#### USB REC

El sonido reproducido en esta unidad durante las actuaciones del DJ se puede grabar fácilmente en aparatos USB (aparatos de memoria flash, etc.). El sonido grabado también se puede reproducir en esta unidad.

#### **BEAT SYNC**

Esta función se puede usar para sincronizar automáticamente el tempo (BPM) y las posiciones de tiempo de compás en los decks derecho e izquierdo tomando como base la información GRID de las pistas analizadas con el rekordbox. La mezcla de tiempos de compás genuinos se puede hacer fácilmente, sin mover las barras deslizantes [**TEMPO**].

#### -----------------------------------JOG DRUM

El modo del dial jog se puede cambiar para que al tocarlo se produzca sonido. Esta función permite usar esta unidad como un muestreador. Además, con el sonido muestreado se puede hacer scratch girando el dial jog en este momento.

#### SAMPLE LAUNCH

Las fuentes de sonido muestreado registradas en esta unidad se pueden cargar fácilmente en los decks respectivos pulsando simplemente un botón.

<u>. . . . . . . . . . . . . . . . . .</u>

#### **OUANTIZE**

Esta unidad está equipada con una función QUANTIZE que permite poner poner puntos en tiempos de compás para las pistas analizadas con el rekordbox, aunque apenas se pulsen los botones. Cuando se establecen tiempos de compás de bucle automático y efectos de tiempos de compás, los puntos se establecen automáticamente en la posición de tiempo de compás más próxima a la posición en la que se pulsó el botón.

#### AUTO MIX

Las pistas registradas en listas de reproducción se pueden reproducir automáticamente de forma alternativa en [**DECK1**] y [**DECK2**]. Cuando se alcanza el punto situado 30 segundos antes del final de la pista que está reproduciéndose, las dos pistas se mezclan automáticamente y empieza la reproducción de la pista siguiente.

#### AUTO BEAT LOOP

Los bucles se pueden establecer automáticamente sin romper los tiempos de compás pulsando el control [**AUTO BEAT LOOP**]. El número de tiempos de compás del bucle se puede cambiar girando el control [**AUTO BEAT LOOP**] a derecha o izquierda.

#### <span id="page-3-0"></span>BEAT EFFECT

Se proveen efectos de tiempo de compás para cada deck. Los efectos de tiempo de compás se pueden aplicar individualmente a las pistas que se reproducen actualmente en los decks respectivos. Los efectos de tiempo de compás también se pueden aplicar a otros aparatos conectados a los terminales de entrada de la sección del mezclador.

<u>\_\_\_\_\_\_\_\_\_\_\_\_\_\_\_\_</u>

#### SOUND COLOR FILTER

Cada canal está equipado con una función SOUND COLOR FILTER por lograr fácilmente efectos de filtro girando simplemente los controles. Esto le permite organizar y mezclar pistas intuitivamente durante las actuaciones de DJ.

#### 3BAND EQ

Esta unidad está equipada con un ecualizador de 3 bandas que permite ajustar por separado el volumen de las gamas de frecuencias altas, medias y bajas. No sólo se puede ajustar el tono a su gusto, sino que el sonido de cierta gama se puede apagar completamente girando el control totalmente a la izquierda (función de aislador).

#### EXTERNAL INPUT

Esta unidad está equipada con entradas para conectar aparatos externos tales como reproductores CD o analógicos. Usando los dos juegos de entradas [**CH 1**] (canal 1) y [**CH 2**] (canal 2) se pueden realizar actuaciones de DJ.

#### Contenido de la caja

- ! CD-ROM (contiene el rekordbox (Mac/Windows), el software controlador y el manual de instrucciones. La clave de licencia del rekordbox (Mac/Windows) está incluida.)
- · Adaptador de CA
- ! Cable de alimentación
- ! Tarjeta de garantía
- ! Léalo antes de usar (Importante)
- ! Guía de inicio rápido
- ! Aviso sobre las licencias de software

# <span id="page-4-0"></span>Antes de comenzar

**Antes de comenzar**

Antes de comenza

#### Aparatos USB que pueden reproducir

Esta unidad es compatible con aparatos USB de almacenamiento en masa USB (discos duros externos, aparatos de memoria flash portátiles, aparatos de audio digitales, etc.).

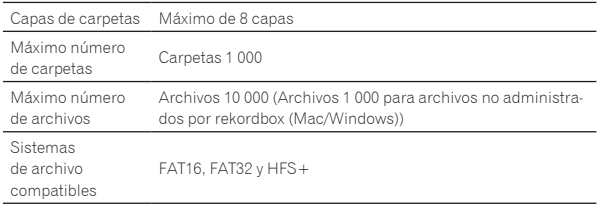

Cuando haya muchas carpetas o archivos se necesitará algo de tiempo para hacer la carga.

Las carpetas y archivos que sobrepasan el límite no se pueden visualizar.

#### Aparatos USB que no se pueden usar

- Los aparatos de disco óptico, como las unidades DVD/CD externas, etc., no son compatibles.
- No se pueden usar concentradores USB.

--------------------------

#### Cuidados al usar aparatos USB

Algunos aparatos USB pueden no funcionar bien en esta unidad. Note que Pioneer no aceptará ninguna responsabilidad por ninguna pérdida de datos grabados en aparatos USB causada por la conexión a esta unidad.

<u> - - - - - - - - - - - -</u>

- Puede que, cuando se detecte una corriente superior al nivel permitido en el puerto USB de esta unidad, el indicador [**USB STOP**] parpadee, la alimentación al aparato USB se corte y las comunicaciones con el aparato USB se interrumpan. Para restablecer la operación normal, desconecte el aparato USB de esta unidad. Evite volver a usar aparatos USB en los que se ha detectado un exceso de corriente. Si no se restablece la operación normal (si no se pueden establecer comunicaciones) después de realizar el procedimiento de arriba, inténtelo de nuevo apagando y encendiendo esta unidad.
- Si el aparato USB se divide en múltiples particiones, sólo se podrá usar la primera partición.
- Los aparatos USB equipados con lectores de tarietas flash pueden no funcionar.
- Dependiendo del aparato USB que esté usando puede que no se logre el rendimiento deseado.
- La información de la librería del rekordbox (Mac/Windows) no se puede usar para los aparatos formateados en MAC OS Extended (Journaled).

#### Formatos de archivos de música reproducibles

Esta unidad es compatible con archivos de música de los formatos mostrados abajo.

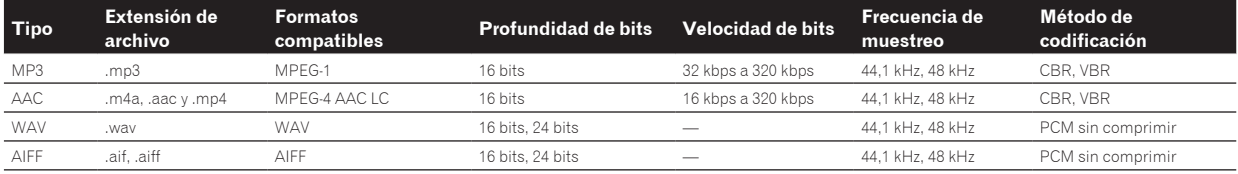

#### Acerca de los archivos MP3

Los archivos MP3 pueden tener una velocidad de bits constante (CBR) o variable (VBR). En esta unidad se pueden reproducir ambos tipos de archivos, pero las funciones de búsqueda y búsqueda superrápida son más lentas con los archivos VBR. Si su prioridad es la operabilidad recomendamos grabar archivos MP3 con CBR.

#### Acerca de los archivos AAC

- ! AAC es una sigla de "Codificación de audio avanzada", un formato básico de tecnología de compresión de audio usado por MPEG-2 y MPEG-4.
- El formato de archivo y la extensión de los datos AAC dependen de la aplicación usada para crear los datos.
- ! En esta unidad, además de los archivos AAC codificados con iTunes® y con la extensión ".m4a", también se pueden reproducir los archivos con las extensiones ".aac" y ".mp4". Sin embargo, los archivos AAC protegidos por derechos de autor, como los que han sido adquiridos en la Tienda de iTunes, no se pueden reproducir. Además, dependiendo de la versión de iTunes en la que se codificó el archivo, puede no ser posible reproducir el archivo.

#### Acerca de los archivos WAV y AIFF

La transferencia de archivos mediante LAN inalámbrica no es compatible con archivos WAV y AIFF.

#### <span id="page-5-0"></span>Funciones que se pueden usar en combinación con un ordenador

#### Acerca del CD-ROM incluido

Esta unidad se puede usar en combinación con un ordenador cuando el software se instala en el ordenador desde el CD-ROM incluido. El CD-ROM incluido contiene los dos programas de software siguientes.

#### Software de administración de música rekordbox (Mac/Windows)

Los archivos de música usados para la reproducción DJ se pueden administrar. La información de administración se pueden transferir con aparatos USB (página 7).

#### Software controlador

Cuando emplee el software de DJ en el ordenador usando esta unidad, el sonido del archivo de música que se reproduce se podrá envíar desde esta unidad (página 8).

#### Contrato de Licencia del Software

El presente Contrato de Licencia del Software (en lo sucesivo "Contrato") se formaliza entre usted (tanto la persona que instala el Programa como cualquier entidad legal para la cual actúe dicha persona) (en lo sucesivo "Usted" o "Su") y PIONEER CORPORATION (en lo sucesivo "Pioneer"). LA REALIZACIÓN DE CUALQUIER PASO PARA CONFIGURAR O INSTALAR EL PROGRAMA IMPLICA QUE USTED ACEPTA LAS CONDICIONES DEL PRESENTE CONTRATO DE LICENCIA. EL PERMISO PARA DESCARGAR Y/O UTILIZAR EL PROGRAMA ESTÁ EXPRESAMENTE CONDICIONADO A LOS SIGUIENTES TÉRMINOS. NO SE REQUIERE LA AUTORIZACIÓN ESCRITA O POR MEDIOS ELECTRÓNICOS PARA QUE EL PRESENTE CONTRATO TENGA VALIDEZ LEGAL Y FUERZA EJECUTORIA. EN CASO DE NO ACEPTAR LAS CONDICIONES DEL PRESENTE CONTRATO, NO ESTARÁ AUTORIZADO A UTILIZAR EL PROGRAMA Y DEBERÁ INTERRUMPIR LA INSTALACIÓN O DESINSTALACIÓN, SEGÚN CORRESPONDA.

#### **1 Definiciones**

- 1 "Documentación" significa la documentación, especificaciones y contenido de ayuda por escrito que Pioneer normalmente facilita para ayudar en la instalación y utilización del programa.
- 2 "Programa" significa todas y cada una de las partes del software con licencia de Pioneer para su uso según lo estipulado en el presente Contrato.

#### **2 Licencia de programa**

1 Licencia limitada. Sujeto a las limitaciones del presente Contrato, Pioneer le otorga una licencia limitada, no exclusiva e intransferible (sin derecho a sublicenciar):

- a Instalar una única copia del programa en la unidad de disco duro de su ordenador, utilizar el programa exclusivamente para fines personales en cumplimiento de lo establecido en el presente Contrato y en la Documentación ("Uso autorizado");
- b Utilizar la Documentación en beneficio de su Uso autorizado; y
- c Realizar una copia del programa exclusivamente a efectos de copia de seguridad, siempre y cuando todos los títulos y marcas registradas, derechos de autor y avisos de derechos limitados sean reproducidos en la copia.
- 2 Limitaciones. Usted no podrá copiar ni utilizar el Programa o Documentación salvo en la medida que esté expresamente permitido por el presente Contrato. No podrá ceder, sublicenciar, alquilar, arrendar ni prestar el Programa, ni utilizarlo para formar a terceros, para multipropiedad comercial u oficina de servicios. Usted no podrá modificar, aplicar ingeniería inversa, descompilar o desensamblar el Programa, ni a través de terceros, salvo en la medida en que lo permita de forma expresa la legislación vigente, y sólo tras haber notificado a Pioneer por escrito de sus

actividades previstas. No podrá utilizar el Programa en múltiples procesadores son el previo consentimiento por escrito de Pioneer.

- 3 Propiedad. Pioneer o su otorgante de licencia se reserva cualquier derecho, título o interés en todas las patentes, derechos de autor, marcas registradas, secretos comerciales y otros derechos de propiedad intelectual del Programa y Documentación, y cualquier obra derivada de los mismos. No podrá adquirir otros derechos, expresa o implícitamente, fuera del alcance de la licencia limitada estipulada en el presente Contrato.
- 4 Soporte excluido. Pioneer no está obligado a ofrecer soporte, mantenimiento, actualizaciones, modificaciones o nuevas publicaciones del Programa o Documentación estipulados en el presente Contrato.

#### **3 Exclusión de garantías**

EL PROGRAMA Y LA DOCUMENTACIÓN SE OFRECEN "TAL CUAL" SIN REPRESENTACIONES NI GARANTÍAS, Y USTED ACEPTA UTILIZARLOS BAJO SU PROPIO RIESGO. HASTA EL MÁXIMO GRADO PERMITIDO POR LA LEY, PIONEER RENUNCIA DE FORMA EXPRESA A TODA GARANTÍA DE CUALQUIER CLASE EN RELACIÓN AL PROGRAMA Y DOCUMENTACIÓN, YA SEA DE FORMA EXPRESA, IMPLÍCITA, POR LEY O QUE SURJAN COMO CONSECUENCIA DEL RENDIMIENTO, TRANSACCIÓN O USO COMERCIAL, INCLUYENDO SIN LIMITACIÓN LAS GARANTÍAS DE COMERCIABILIDAD O IDONEIDAD PARA UN FIN DETERMINADO, PROPÓSITO, CALIDAD SATISFACTORIA, PRECISIÓN, TITULARIDAD O DE NO VIOLACIÓN.

#### **4 Indemnizaciones y recursos ante incumplimiento contractual**

Usted acepta que cualquier incumplimiento de las limitaciones del presente Contrato originarán daños irreparables a Pioneer que no podrán verse compensados únicamente con una indemnización por daños y perjuicios. Además de indemnizaciones y otros recursos a los cuales Pioneer pueda tener derecho, usted acepta que Pioneer pueda tomar medidas cautelares para impedir el incumplimiento real, inminente o continuado del presente Contrato.

#### **5 Terminación**

Pioneer puede dar por finalizado el presente Contrato en cualquier momento por incumplimiento de una cláusula. Si el presente Contrato queda rescindido, usted dejará de utilizar el Programa, lo eliminará permanentemente del equipo donde esté instalado y destruirá todas las copias del Programa y Documentación que estén en su posesión, y lo confirmará a Pioneer por escrito. Los apartados 2.2, 2.3, 2.4, 3, 4, 5 y 6 seguirán vigentes tras la rescisión del presente Contrato.

#### **6 Términos generales**

- 1 Limitaciones de responsabilidad. En ningún caso Pioneer o alguna de sus filiales será responsable en relación al presente Contrato o en cuanto a su contenido, bajo ninguna teoría de responsabilidad, por los daños indirectos, cuantificables, accesorios, consecuentes o punitivos, o daños por pérdida de beneficios, ingresos, negocios, ahorros, datos, uso o gastos de adquisición sustitutiva, incluso si se advirtió de la posibilidad de tales daños o éstos estaban previstos. En ningún caso Pioneer será responsable de aquellos daños que superen los importes abonados por usted a Pioneer o a sus filiales para el Programa. Las partes reconocen que los límites de responsabilidad y la asignación de riesgos del presente Contrato se reflejan en el precio del Programa y constituyen elementos esenciales de la venta entre ambas partes, sin los cuales Pioneer no hubiera ofrecido el Programa ni formalizado el presente Contrato.
- 2 Las limitaciones o exclusiones de la garantía y responsabilidad que se incluyen en el presente Contrato no perjudican ni afectan a sus derechos legales como consumidor y le serán de aplicación sólo en la medida en que dichas limitaciones o exclusiones estén permitidas por la legislación vigente de su territorio.
- 3 Divisibilidad y renuncia. Si se determina que cualquier cláusula del presente Contrato es ilegal, inválida o inaplicable, esa cláusula se aplicará en la medida que sea posible o, en caso de

- <span id="page-6-0"></span>4 Sin asignación. Usted no debe asignar, vender, ceder, delegar o hacer un uso distinto del presente Contrato o cualesquiera derechos u obligaciones en relación al mismo, voluntaria o involuntariamente, por efecto de la ley u otra forma, sin el previo consentimiento por escrito de Pioneer. Cualquier supuesta asignación, transferencia o delegación por su parte quedará sin efecto. Sujeto a lo precedente, el presente Contrato será vinculante y redundará en beneficio de las partes y sus respectivos sucesores y designados.
- 5 Indivisibilidad del contrato. El presente Contrato constituye el contrato íntegro entre las partes y reemplaza todos los acuerdos o representaciones anteriores o actuales, orales o escritos, en cuanto al contenido del mismo. El presente Contrato no debe modificarse sin el previo consentimiento por escrito de Pioneer, y ningún documento, uso, costumbre o ley tendrán capacidad para modificar el presente Contrato.
- 6 Usted está de acuerdo con que este Contrato se regulará y constituirá por las leyes de Japón.

\_\_\_\_\_\_\_\_\_\_\_\_\_\_\_\_\_\_\_\_\_\_\_\_\_\_\_\_\_\_\_\_\_\_\_\_\_

#### Cuidados al instalar el software

Lea cuidadosamente *Contrato de Licencia del Software* antes de instalar el rekordbox (Mac/Windows) y el software controlador.

! El CD-ROM incluido contiene programas de instalación en los 12 idiomas siguientes.

Inglés, francés, alemán, italiano, holandés, español, portugués, ruso, chino (caracteres simplificados), chino (caracteres tradicionales), coreano y japonés.

Cuando se use un sistema operativo en cualquier idioma que no sea uno de los enumerados más arriba, elija [**English (Inglés)**] durante el proceso de instalación.

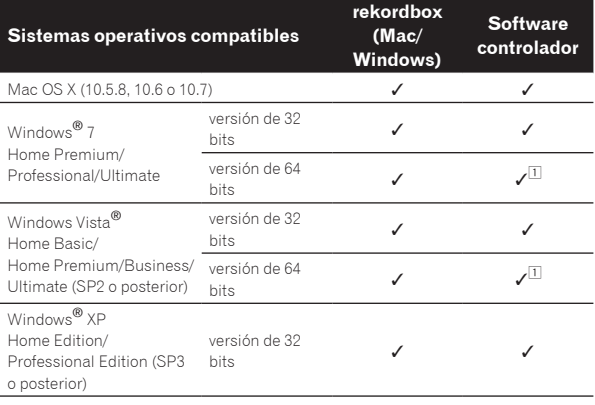

1 Cuando usa una versión de 64 bits de Windows, el software controlador sólo puede usar aplicaciones de 32 bits.

#### Ambiente de funcionamiento mínimo para rekordbox (Mac/Windows)

Verifique que el ordenador provea el ambiente de operación descrito abajo antes de iniciar la instalación.

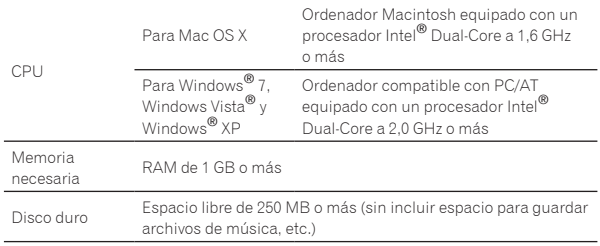

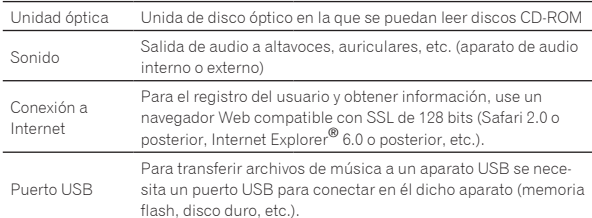

La funcionalidad total no está garantizada en todos los ordenadores, ni en los que cumplen con los requerimientos ambientales descritos anteriormente.

! Incluso disponiendo de la capacidad de memoria para el ambiente de operación indicado anteriormente, en los casos descritos a continuación, el software puede que no provea una funcionalidad y un rendimiento completos debido a la falta de memoria. En este caso, tome las medidas necesarias para asegurar que dispone de memoria libre suficiente. Recomendamos añadir memoria extra para lograr un rendimiento estable.

- Cuando haya muchas pistas que están siendo administradas en la librería rekordbox (Mac/Windows)
- Cuando se están ejecutando programas residentes y servicios
- ! Dependiendo de la configuración de la alimentación del ordenador y otros factores, la capacidad de procesamiento de la CPU y el disco duro pueden no ser suficientes. Cuando use ordenadores portátiles en particular, mantenga siempre conectada la alimentación de CA y ajuste la configuración de los ordenadores para sacar el máximo rendimiento cuando use el rekordbox (Mac/ Windows).
- Note que pueden producirse problemas con la funcionalidad del rekordbox (Mac/Windows) dependiendo de los otros software usados en su ordenador.

#### Acerca del software de administración de música rekordbox (Mac/Windows)

rekordbox (Mac/Windows) es un programa de software para que los propietarios del XDJ-AERO o de otro reproductor DJ de Pioneer puedan administrar los archivos de música que usan en la reproducción DJ.

- El rekordbox (Mac/Windows) se puede usar para clasificar y buscar archivos de música guardados en su ordenador y también para crear listas de reproducción, todo lo cual puede ayudar a mejorar sus actuaciones de DJ.
- El rekordbox (Mac/Windows) le permite detectar, medir y editar tiempos de compás, tempos (BPM) y otros elementos de sus archivos de música antes de una actuación.

#### Instalación rekordbox (Mac/Windows)

#### Para Mac OS X

Lea cuidadosamente *Cuidados al instalar el software* antes de instalar el rekordbox (Mac/Windows).

Para instalar y desinstalar rekordbox (Mac/Windows) se necesita autorización del administrador del ordenador. Inicie la sesión como el usuario que fue establecido como administrador del ordenador antes de hacer la instalación.

#### **1 Cuando se inserta el CD-ROM incluido en la unidad CD del ordenador, la unidad CD se abre en la pantalla. Haga doble clic en el icono [CD\_menu.app].**

Si la unidad CD no se abre en la pantalla cuando se inserta el CD-ROM, use Finder para abrir la unidad CD y luego haga doble clic en el icono [**CD\_menu.app**].

<span id="page-7-0"></span>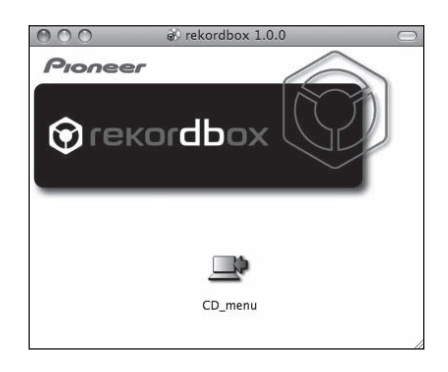

**2 Cuando se visualiza el menú del CD-ROM, seleccione [rekordbox: Instale el software de gestión musical], y luego haga clic en [Iniciar].**

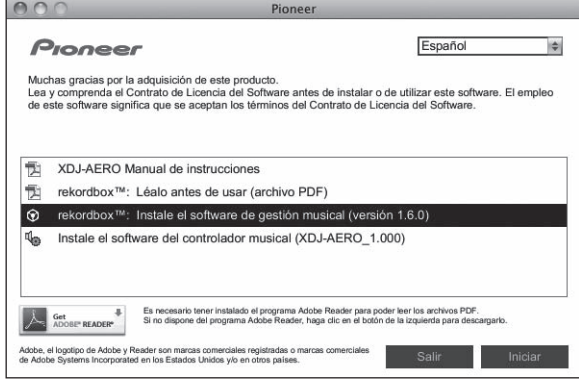

! Para cerrar el menú CD-ROM, haga clic en [**Salir**].

**3 Instale rekordbox (Mac/Windows) siguiendo las instrucciones de la pantalla.**

#### Para Windows® 7, Windows Vista® y Windows® XP

Lea cuidadosamente *Cuidados al instalar el software* antes de instalar el rekordbox (Mac/Windows).

! Para instalar y desinstalar rekordbox (Mac/Windows) se necesita autorización del administrador del ordenador. Inicie la sesión como usuario registrado como administrador del ordenador antes instalar el rekordbox (Mac/Windows).

#### **1 Inserte el CD-ROM incluido en la unidad de CD del ordenador.**

El menú del CD-ROM se visualiza.

! Si el menú del CD-ROM no aparece cuando se inserta el CD-ROM, abra la unidad de CD desde [**Equipo** (o **Mi PC**)] en el menú [**Iniciar**], y luego haga doble clic en el icono [**CD\_menu.exe**].

**2 Cuando se visualiza el menú del CD-ROM, seleccione [rekordbox: Instale el software de gestión musical], y luego haga clic en [Iniciar].**

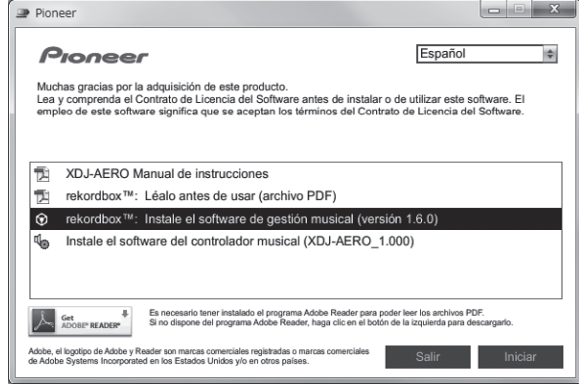

! Para cerrar el menú CD-ROM, haga clic en [**Salir**].

#### **3 Instale rekordbox (Mac/Windows) siguiendo las instrucciones de la pantalla.**

! Haga clic en [**Cancelar**] para cancelar la instalación después de iniciarse ésta.

#### Inicio de rekordbox (Mac/Windows)

Inicie la sesión como el usuario que fue establecido como administrador del ordenador antes de hacer la instalación del rekordbox (Mac/ Windows).

- ! Cuando se inicie el rekordbox (Mac/Windows) por primera vez deberá introducirse la clave de licencia. La clave de licencia está fijada en el paquete del CD-ROM.
- ! Cuando se inicia el rekordbox (Mac/Windows), el manual de instrucciones se puede ver desde el menú rekordbox (Mac/Windows) [**Ayuda**].

#### Para Mac OS X

#### **Abra la carpeta [Aplicación] con Finder y luego haga doble clic en [rekordbox (Mac/Windows) 1.x.x.app].**

! El 1.x.x indica la versión del rekordbox (Mac/Windows).

#### $\hat{\textbf{v}}$  Para Windows® 7, Windows Vista® y Windows® XP

**Haga clic en el botón del menú [Iniciar] de Windows, y luego en [Todos los programas] > [Pioneer] > [rekordbox (Mac/Windows) 1.x.x] > [rekordbox (Mac/Windows) 1.x.x].**

! El 1.x.x indica la versión del rekordbox (Mac/Windows).

#### Instalación del software controlador

Este software controlador ha sido diseñado exclusivamente para introducir y enviar sonido desde el ordenador. Para usar esta unidad conectada a un ordenador en el que se ha instalado Windows o Mac OS, instale primero este software controlador en el ordenador.

#### Antes de instalar el software controlador

! Lea cuidadosamente *Cuidados al instalar el software* en la página 7.

------------------------------------

- ! Desconecte la alimentación de esta unidad y luego desconecte el cable USB que conecta esta unidad y el ordenador.
- Si está ejecutándose cualquier otro programa en el ordenador, abandónelo.

- Para instalar o desinstalar el software controlador necesitará la autorización del administrador de su ordenador. Inicie la sesión como el administrador de su ordenador antes de proseguir con la instalación.
- Si conecta esta unidad a su ordenador sin instalar primero el software controlador puede que se produzca un error en su ordenador dependiendo del ambiente del sistema.
- Si se interrumpe la instalación del software controlador después de empezar, reinicie el procedimiento de instalación desde el principio.

\_\_\_\_\_\_\_\_\_\_\_\_\_\_\_\_\_\_\_\_\_\_\_\_\_\_\_\_\_\_\_\_\_\_\_\_\_\_

#### Para Mac OS X

#### **1 Cuando se inserta el CD-ROM incluido en la unidad CD del ordenador, la unidad CD se abre en la pantalla. Haga doble clic en el icono [CD\_menu.app].**

! Si la unidad CD no se abre en la pantalla cuando se inserta el CD-ROM, use Finder para abrir la unidad CD y luego haga doble clic en el icono [**CD\_menu.app**].

#### **2 Cuando aparece el menú del CD-ROM, seleccione [Instale el software del controlador musical (XDJ-AERO\_ Driver)] y luego haga clic en [Iniciar].**

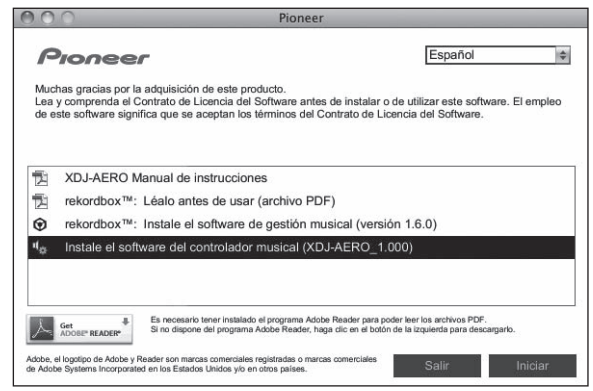

! Para cerrar el menú CD-ROM, haga clic en [**Salir**].

#### **3 Siga con la instalación según las instrucciones de la pantalla.**

#### Para Windows® 7, Windows Vista® y Windows® XP

#### **1 Inserte el CD-ROM incluido en la unidad de CD del ordenador.**

El menú del CD-ROM se visualiza.

! Si el menú del CD-ROM no aparece cuando se inserta el CD-ROM, abra la unidad de CD desde [**Equipo** (o **Mi PC**)] en el menú [**Iniciar**], y luego haga doble clic en el icono [**CD\_menu.exe**].

#### **2 Cuando aparece el menú del CD-ROM, seleccione [Instale el software del controlador musical (XDJ-AERO\_ Driver)] y luego haga clic en [Iniciar].**

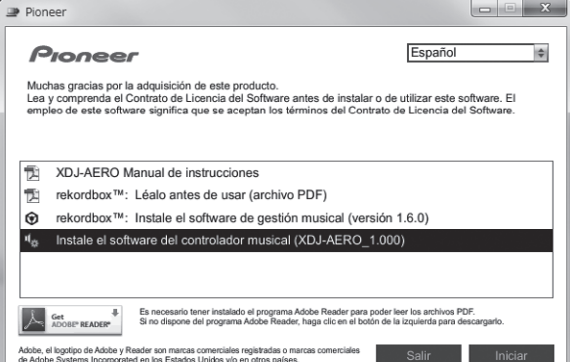

! Para cerrar el menú CD-ROM, haga clic en [**Salir**].

#### **3 Siga con la instalación según las instrucciones de la pantalla.**

Si aparece [**Seguridad de Windows**] en la pantalla mientras se realiza la instalación, haga clic en [**Instalar este software de controlador de todas formas**] y continúe con la instalación.

- Cuando lo instale en Windows XP
- Si aparece [**Instalación de hardware**] en la pantalla mientras se realiza la instalación, haga clic en [**Continuar**] y continúe con la instalación.
- ! Cuando termina la instalación del programa aparece un mensaje de terminación.

#### Conexión de esta unidad y un ordenador

#### **1 Conecte esta unidad a su ordenador con un cable USB.**

Para conocer instrucciones de conexión, vea *Conexión de los terminales de entrada/salida* en la página 11.

#### **2 Pulse el botón [STANDBY/ON].**

Conecte la alimentación de esta unidad.

#### **3 Pulse el botón [ MIDI].**

La pantalla [**CONTROL MODE**] aparece en la pantalla de la unidad principal.

- ! El mensaje [**Instalando software de controlador de dispositivo**] puede aparecer cuando esta unidad se conecte al ordenador la primera vez o cuando se conecte a un puerto USB diferente del ordenador. Espere hasta que aparezca el mensaje [**Los dispositivos están listos para usarse**].
- Cuando lo instale en Windows XP
- [**¿Desea que Windows se conecte a Windows Update para buscar el software?**] puede aparecer durante la instalación. Seleccione [**No por el momento**] y haga clic en [**Siguiente**] para continuar la instalación.
- [**¿Qué desea que haga el asistente?**] puede aparecer durante la instalación. Seleccione [**Instalar automáticamente el software (recomendado)**] y haga clic en [**Siguiente**] para continuar la instalación.
- Si aparece [**Instalación de hardware**] en la pantalla mientras se realiza la instalación, haga clic en [**Continuar**] y continúe con la instalación.

#### Ajuste del tamaño de la memoria intermedia (cuando se usa Windows ASIO)

Esta unidad funcione como un aparato de audio conforme a las normas ASIO.

! Si está ejecutándose una aplicación usando esta unidad como aparato de audio predeterminado (software de DJ, etc.), salga de esa aplicación antes de ajustar la capacidad de la memoria intermedia.

#### **Haga clic en el menú [Iniciar] de Windows>[Todos los programas)]>[Pioneer]>[XDJ-AERO]>[Utilidad de configuración del XDJ-AERO].**

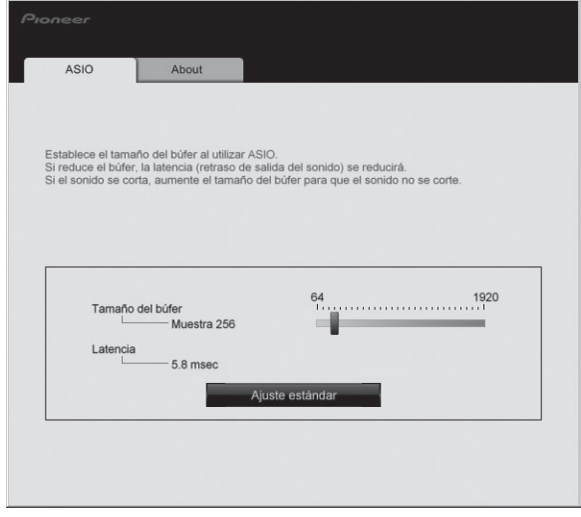

! Una memoria intermedia lo suficientemente grande reduce la posibilidad de que se pierda sonido (interrupción de sonido) pero aumenta el retardo de transmisión de la señal de audio (latencia).

#### Verificación de la versión del software controlador

#### Para Mac OS X

**Haga clic en el icono [Macintosh HD] > [Application] > [Pioneer] > [XDJ-AERO] > [Utilidad de visualización de la versión del controlador XDJ-AERO].** [**Utilidad de visualización de la versión del controlador XDJ-AERO**] se visualiza.

#### Para Windows® 7, Windows Vista® y Windows® XP

**Haga clic en el menú [Iniciar] de Windows>[Todos los programas)]>[Pioneer]>[XDJ-AERO]>[Utilidad de configuración del XDJ-AERO].**

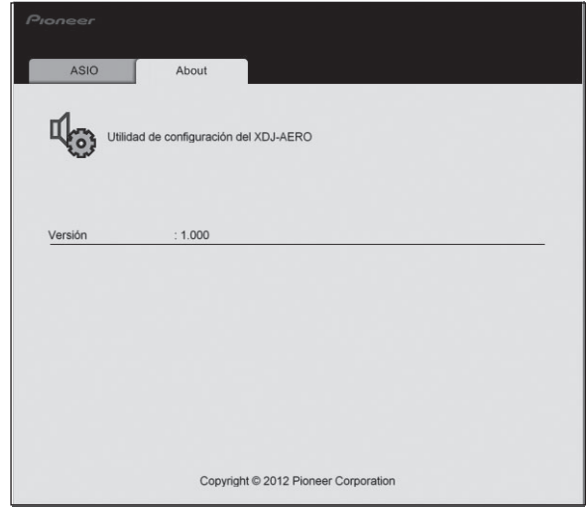

#### Verificación de la información más reciente en el software controlador

Visite nuestro sitio web indicado abajo para conocer la información más reciente del software controlador que se va a usar exclusivamente con esta unidad.

http://pioneerdj.com/support/

# Conexiones

# <span id="page-10-0"></span>Conexiones

- Conecte el cable de alimentación después de terminar las conexiones entre los aparatos.
- Asegúrese de desconectar la alimentación y desenchufar el cable de alimentación de la toma de corriente siempre que haga o cambie conexiones. Consulte el manual de instrucciones del componente que va a ser conectado.
- Asegúrese de usar el cable de alimentación y el adaptador de CA incluidos con este producto.

#### Conexión de los terminales de entrada/salida

#### Panel posterior, panel frontal

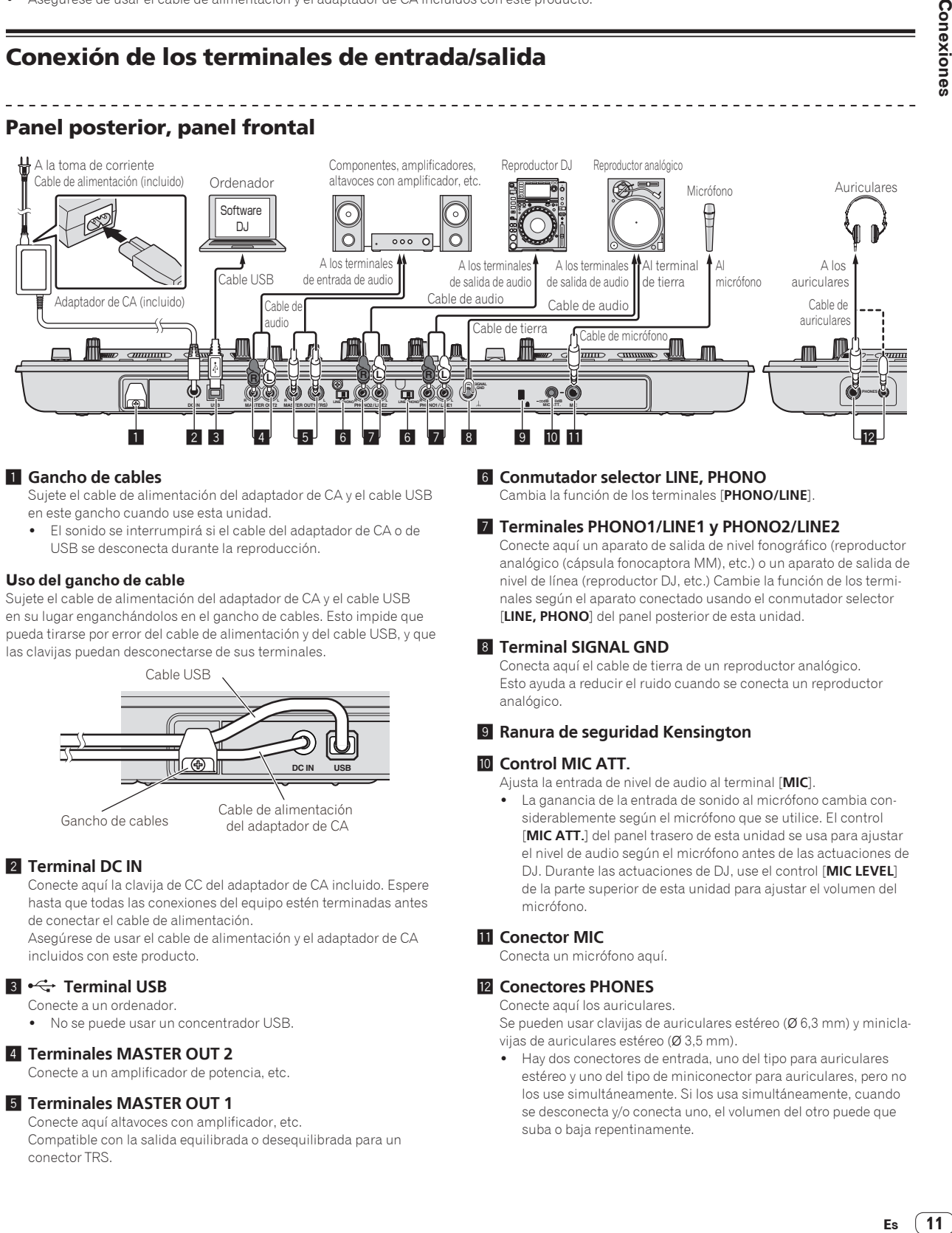

#### 1 **Gancho de cables**

Sujete el cable de alimentación del adaptador de CA y el cable USB en este gancho cuando use esta unidad.

! El sonido se interrumpirá si el cable del adaptador de CA o de USB se desconecta durante la reproducción.

#### **Uso del gancho de cable**

Sujete el cable de alimentación del adaptador de CA y el cable USB en su lugar enganchándolos en el gancho de cables. Esto impide que pueda tirarse por error del cable de alimentación y del cable USB, y que las clavijas puedan desconectarse de sus terminales.

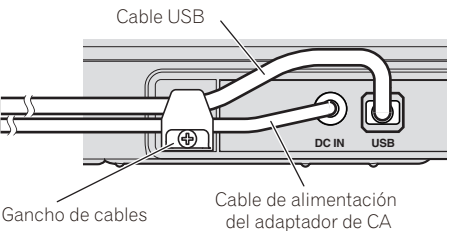

#### 2 **Terminal DC IN**

Conecte aquí la clavija de CC del adaptador de CA incluido. Espere hasta que todas las conexiones del equipo estén terminadas antes de conectar el cable de alimentación.

Asegúrese de usar el cable de alimentación y el adaptador de CA incluidos con este producto.

#### 3 **Terminal USB**

- Conecte a un ordenador.
- . No se puede usar un concentrador USB.

#### 4 **Terminales MASTER OUT 2**

Conecte a un amplificador de potencia, etc.

#### 5 **Terminales MASTER OUT 1**

Conecte aquí altavoces con amplificador, etc. Compatible con la salida equilibrada o desequilibrada para un conector TRS.

#### 6 **Conmutador selector LINE, PHONO**

Cambia la función de los terminales [**PHONO/LINE**].

#### 7 **Terminales PHONO1/LINE1 y PHONO2/LINE2**

Conecte aquí un aparato de salida de nivel fonográfico (reproductor analógico (cápsula fonocaptora MM), etc.) o un aparato de salida de nivel de línea (reproductor DJ, etc.) Cambie la función de los terminales según el aparato conectado usando el conmutador selector [**LINE, PHONO**] del panel posterior de esta unidad.

#### 8 **Terminal SIGNAL GND**

Conecta aquí el cable de tierra de un reproductor analógico. Esto ayuda a reducir el ruido cuando se conecta un reproductor analógico.

#### 9 **Ranura de seguridad Kensington**

#### **10 Control MIC ATT.**

Ajusta la entrada de nivel de audio al terminal [**MIC**].

 $\bullet$  La ganancia de la entrada de sonido al micrófono cambia considerablemente según el micrófono que se utilice. El control [**MIC ATT.**] del panel trasero de esta unidad se usa para ajustar el nivel de audio según el micrófono antes de las actuaciones de DJ. Durante las actuaciones de DJ, use el control [**MIC LEVEL**] de la parte superior de esta unidad para ajustar el volumen del micrófono.

#### *Conector MIC*

Conecta un micrófono aquí.

#### **E2** Conectores PHONES

Conecte aquí los auriculares.

Se pueden usar clavijas de auriculares estéreo (Ø 6,3 mm) y miniclavijas de auriculares estéreo (Ø 3,5 mm).

! Hay dos conectores de entrada, uno del tipo para auriculares estéreo y uno del tipo de miniconector para auriculares, pero no los use simultáneamente. Si los usa simultáneamente, cuando se desconecta y/o conecta uno, el volumen del otro puede que suba o baja repentinamente.

#### <span id="page-11-0"></span>Conexión mediante LAN inalámbrica

En esta unidad, las conexiones de LAN inalámbrica se puede usar para conectar a ordenadores o aparatos portátiles compatibles con conexiones de LAN inalámbrica y realizar actuaciones de DJ usando archivos de música de ordenadores o aparatos portátiles.

Para hacer actuaciones de DJ usando LAN inalámbrica, la función LINK EXPORT deberá usarse después de hacer la conexión de LAN inalámbrica y luego establecer el enlace.

Para conocer instrucciones sobre cómo establecer el enlace, consulte el Manual del usuario para la rekordbox (iOS/Android) o el Manual de instrucciones para el rekordbox (Mac/Windows).

#### Acerca del modo de operación de la función de LAN inalámbrica

En esta unidad, el modo de operación de la función de LAN inalámbrica se puede cambiar según la finalidad de uso. Hay dos modos de operación para la función de LAN inalámbrica, como se describe más abajo.

#### **Modo de punto de acceso (AP)**

En este caso, esta unidad es la unidad principal de la red LAN. Los datos se intercambian directamente con los ordenadores o aparatos portátiles a través de conexiones inalámbricas.

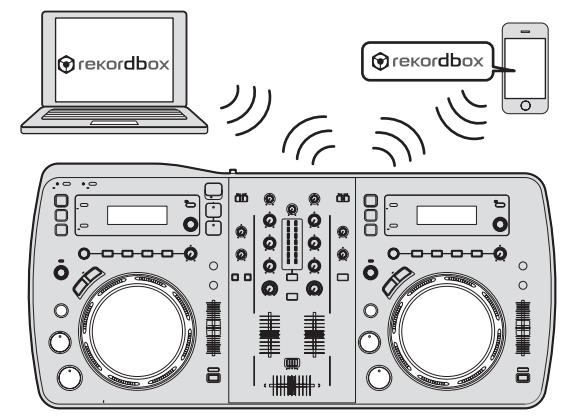

#### **Modo de cliente WLAN**

En este caso, esta unidad es la unidad secundaria de la red LAN. Los datos se intercambian con los ordenadores o aparatos portátiles por medio de un aparato del punto de acceso de LAN inalámbrica.

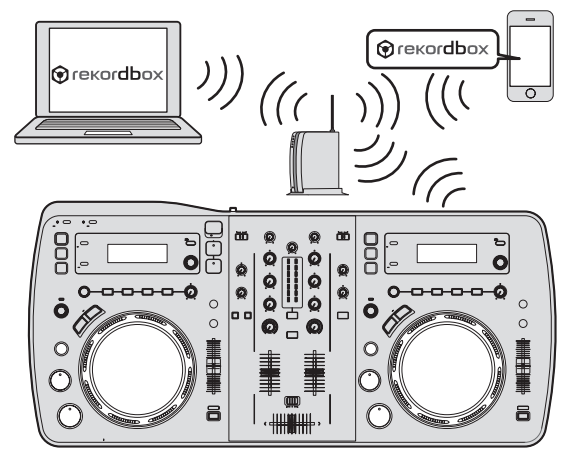

Solo una unidad del XDJ-AERO se puede enlazar con un punto de acceso de LAN inalámbrica.

Además, esta unidad no se puede enlazar con un punto de acceso de LAN inalámbrica con el que ya está enlazado otro producto Pioneer (reproductor DJ o mezclador DJ).

#### Establecimiento del modo de operación de la función de LAN inalámbrica

Establezca el modo de operación de la función de LAN inalámbrica antes de conectar esta unidad mediante LAN inalámbrica. Los botones y controles de abajo se usan para hacer los ajustes del modo de operación de la función de LAN inalámbrica y los ajustes de la conexión de LAN inalámbrica.

! El modo de punto de acceso (AP) se establece de forma predeterminada.

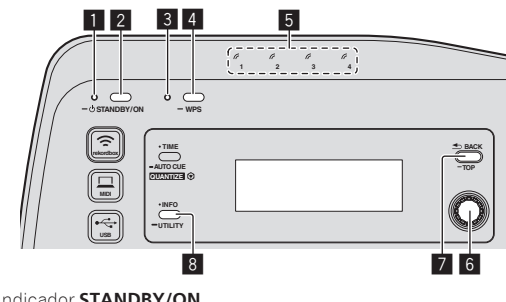

- **1** Indicador **STANDBY/ON**
- 2 Botón **STANDBY/ON**
- 3 Indicador **WPS**
- 4 Botón **WPS**
- 5 Indicadores de enlace
- 6 Selector giratorio 7 Botón **BACK**(**TOP**)
- 8 Botón **INFO**(**UTILITY**)
- 

#### **1 Pulse el botón [STANDBY/ON].**

Conecte la alimentación de esta unidad. El indicador [**STANDBY/ON**] se enciende en verde.

#### **2 Pulse el botón [INFO (UTILITY)] durante más de 1 segundo.**

Se visualiza la pantalla [**UTILITY**].

#### **3 Gire el selector giratorio, seleccione [WLAN SETTING], y luego pulse el selector giratorio.**

Consulte la página 30 para conocer la lista de elementos [**WLAN SETTING**].

#### **4 Gire el selector giratorio, seleccione [MODE], y luego pulse el selector giratorio.**

#### **5 Gire el selector giratorio, seleccione el modo que quiera establecer, y luego pulse el selector giratorio.**

- [**ACCESS POINT(AP)**]: Pone esta unidad en el modo de punto de acceso (AP). Esta unidad se establece como unidad maestra en la red.
- [WLAN CLIENT]: Pone esta unidad en el modo de cliente WLAN. Esta unidad se establece como unidad secundaria en la red.
- [**OFF**]: Desactiva la función de la LAN inalámbrica.

#### **6 Cuando aparece [APPLY CHANGES?] en la pantalla de la unidad principal, gira el selector giratorio para seleccionar [YES], y luego pulse el selector giratorio.**

Haga ahora los ajustes de conexión para el punto de acceso (AP) o para el modo de cliente WLAN (página 13).

#### Establecimiento de las conexiones de LAN inalámbrica en el modo de punto de acceso (AP)

Si el aparato que va a conectarse es compatible con la norma WPS, haga los ajustes de conexión usando el botón WPS, el PIN de WPS o manualmente.

Si el aparato que va a conectarse no es compatible con la norma WPS, haga los ajustes de conexión manualmente.

- ! Antes de empezar, conecte la alimentación de esta unidad.
- ! Si las conexiones no se pueden establecer en unos 2 minutos después de realizar las operaciones de ajuste de conexión siguientes, el indicador [**WPS**] se apaga.
- ! Con los ajustes de conexión en el modo de punto de acceso (AP), note que la conexión con el ordenador o aparato portátil no se establece si no está encendido un indicador de enlace, aunque el indicador [**WPS**] esté apagado.
- ! Cuando se usa esta unidad como un punto de acceso, no es posible exportar datos desde un ordenador por medio de esta unidad a aparatos móviles.

#### Conexión usando el botón [**WPS**]

#### **1 Seleccione la conexión mediante el botón WPS (conexión PBC) con la función de conexión WPS de un ordenador o aparato portátil.**

Vea el manual de instrucciones de su aparato para conocer instrucciones de conexión usando el botón WPS.

#### **2 Pulse el botón [WPS] de esta unidad durante más de 1 segundo.**

El indicador [**WPS**] parpadea. Una vez terminado el ajuste, el indicador [**WPS**] se apaga.

#### Conexión introduciendo el código PIN de WPS

#### **1 Verifique el código PIN en la función de conexión WPS del ordenador o aparato portátil.**

Vea el manual de instrucciones de su aparato para conocer instrucciones de verificación del código PIN de WPS.

#### **2 Pulse el botón [INFO (UTILITY)] durante más de 1 segundo.**

**3 Gire el selector giratorio, seleccione [WLAN SETTING], y luego pulse el selector giratorio.**

#### **4 Gire el selector giratorio, seleccione [INPUT WPS PINCODE], y luego pulse el selector giratorio.**

#### **5 Use el selector giratorio para introducir el código PIN del ordenador o aparato portátil.**

Una vez terminado el ajuste, el indicador [**WPS**] se apaga.

#### Conexión mediante entrada manual

#### **1 Pulse el botón [INFO (UTILITY)] durante más de 1 segundo.**

#### **2 Gire el selector giratorio, seleccione [WLAN INFORMATION], y luego pulse el selector giratorio.**

#### **3 Gire el selector giratorio, seleccione [SSID], y luego pulse el selector giratorio.**

Tome una nota del [**SSID**] como futura referencia.

! Los primeros 11 caracteres del [**SSID**] se visualizan. Gire el selector giratorio para visualizar la parte que no se visualiza inicialmente.

#### **4 Pulse el botón [BACK(TOP)].**

Pulse para volver a la pantalla anterior.

#### **5 Gire el selector giratorio, seleccione [PASSWORD], y luego pulse el selector giratorio.**

Tome una nota del [**PASSWORD**] como futura referencia.

#### **6 Para los ajustes de conexión de LAN inalámbrica del ordenador o aparato portátil, visualice los [SSID] conectables.**

! Vea el manual de instrucciones de su aparato para conocer instrucciones de búsqueda o para visualizar los [**SSID**] conectables.

**7 En el ordenador o aparato portátil, seleccione el [SSID] verificado en el paso 3.**

**8 Introduzca la contraseña que anotó en el paso 5.**

#### Establecimiento de las conexiones de LAN inalámbrica en el modo de cliente **WLAN**

Si el punto de acceso al que quiere conectar es compatible con la norma WPS, haga los ajustes de conexión usando el botón WPS, el código PIN de WPS o manualmente.

Si el punto de acceso al que quiere conectar no es compatible con la norma WPS, haga los ajustes de conexión manualmente.

- ! Antes de empezar, conecte la alimentación de esta unidad.
- ! Si las conexiones no se pueden establecer en unos 2 minutos después de realizar las operaciones de ajuste de conexión siguientes, el indicador [**WPS**] se apaga.
- Los aparatos conectados previamente se conectan automáticamente con prioridad, sin hacer los ajustes.

#### Conexión usando el botón [**WPS**]

#### **1 Pulse el botón WPS de punto de acceso.**

Vea el manual de instrucciones de su aparato para conocer instrucciones de conexión usando el botón WPS.

#### **2 Pulse el botón [WPS] de esta unidad durante más de 1 segundo.**

#### El indicador [**WPS**] parpadea.

Una vez terminado el ajuste, el indicador [**WPS**] se enciende.

#### Conexión introduciendo el código PIN de WPS de esta unidad

**1 Pulse el botón [INFO (UTILITY)] durante más de 1 segundo.**

#### **2 Gire el selector giratorio, seleccione [WLAN SETTING], y luego pulse el selector giratorio.**

#### **3 Gire el selector giratorio, seleccione [Show PINCODE],**

#### **y luego pulse el selector giratorio.**

El código PIN de esta unidad se visualiza. Tome una nota del código PIN.

#### **4 Pulse el selector giratorio.**

El indicador [**WPS**] se enciende.

#### **5 Con los ajustes de conexión WPS del punto de acceso, introduzca el código PIN visualizado en el paso 3.** Una vez terminado el ajuste, el indicador [**WPS**] se enciende.

Vea el manual de instrucciones de su aparato para conocer instrucciones de introducción del código PIN.

#### Conexión mediante entrada manual

**1 Pulse el botón [INFO (UTILITY)] durante más de 1 segundo.**

#### **2 Verifique el [SSID] de punto de acceso y la contraseña.**

Vea el manual de instrucciones de su aparato para conocer instrucciones de verificación del [**SSID**] y la contraseña.

#### **3 Gire el selector giratorio, seleccione [WLAN SETTING], y luego pulse el selector giratorio.**

#### **4 Gire el selector giratorio, seleccione [SELECT SSID], y luego pulse el selector giratorio.**

Se visualiza un máximo de 50 puntos de acceso en el área circundante.

#### **5 Gire el selector giratorio, seleccione el [SSID] verificado en el paso 2, y luego pulse el selector giratorio.**

! Si el [**SSID**] del aparato correspondiente no se visualiza en la lista de puntos de acceso del área, o para especificar un [**SSID**] que no se visualiza adrede usando la función de sigilo, etc., el aparato se puede especificar seleccionando [**OTHER**] y luego introduciendo el SSID/ tipo de seguridad (encriptación)/contraseña.

#### **6 Use el selector giratorio para introducir la [PASSWORD].**

Una vez terminado el ajuste, el indicador [**WPS**] se enciende.

#### Verificación de los ajustes actuales de la LAN inalámbrica

#### **1 Pulse el botón [INFO (UTILITY)] durante más de 1 segundo.**

Se visualiza la pantalla [**UTILITY**].

#### **2 Gire el selector giratorio, seleccione [WLAN**

**INFORMATION], y luego pulse el selector giratorio.** Consulte la página 29 para conocer la lista de elementos [**WLAN INFORMATION**].

#### **3 Seleccione el elemento que quiera verificar y luego**

**pulse el selector giratorio.**

Se visualizan los ajustes.

! Cuando se pulsa el botón [**BACK**(**TOP**)], la pantalla vuelve a la pantalla [**WLAN INFORMATION**].

#### **4 Pulse el botón [INFO (UTILITY)].**

La pantalla [**UTILITY**] se cierra.

# Nombres y funciones de los controles

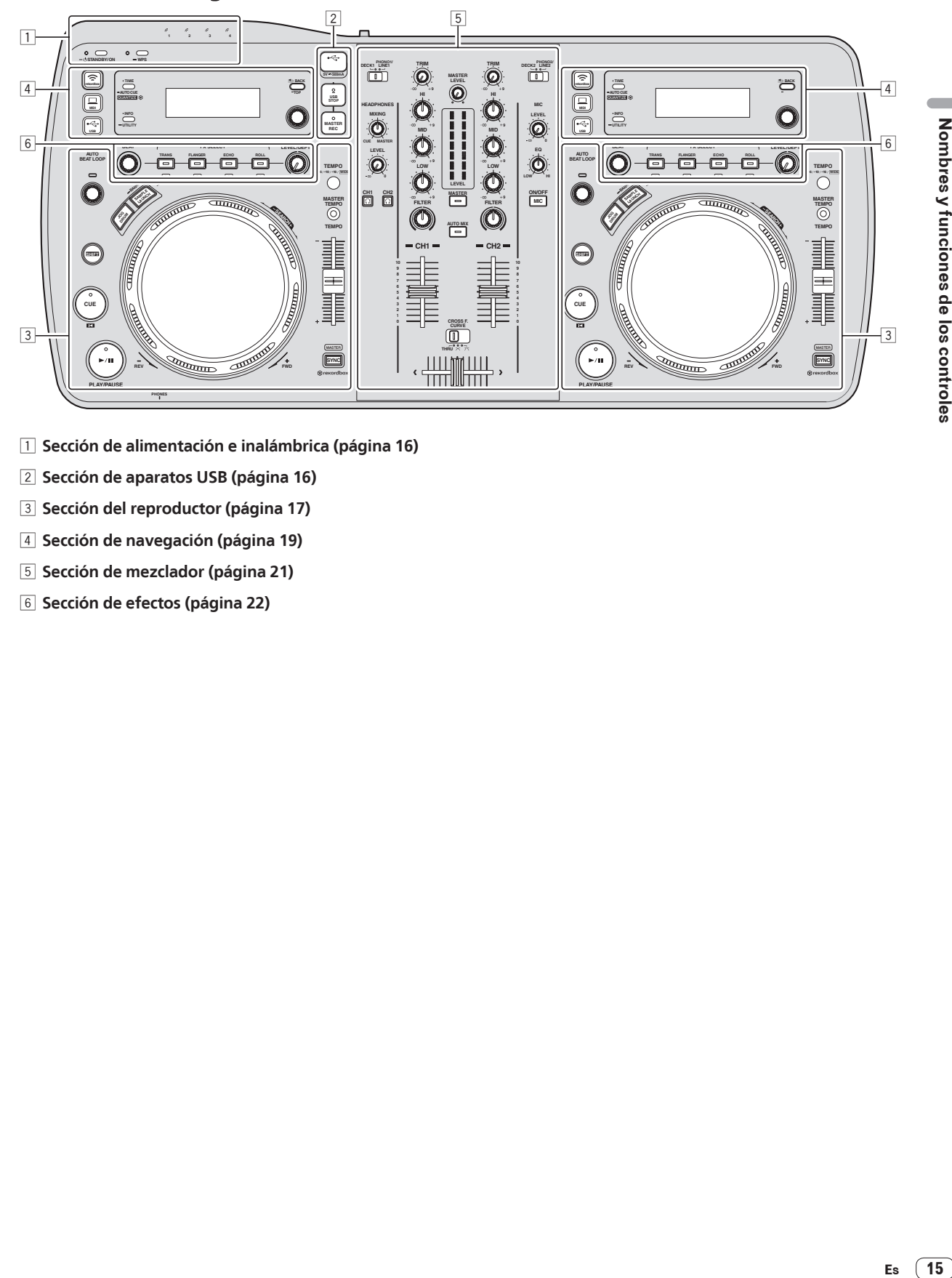

- 1 **Sección de alimentación e inalámbrica (página 16)**
- 2 **Sección de aparatos USB (página 16)**
- 3 **Sección del reproductor (página 17)**
- 4 **Sección de navegación (página 19)**
- 5 **Sección de mezclador (página 21)**
- 6 **Sección de efectos (página 22)**

#### <span id="page-15-0"></span>Sección de alimentación e inalámbrica

#### **1 WPS 2 3 4 STANDBY/ON** 1 2 3 4 5

#### 1 **Indicador STANDBY/ON**

Esto se enciende cuando se enciende o está en espera esta unidad.

#### 2 **Botón STANDBY/ON**

Esto cambia la alimentación de la unidad entre conectada y espera.

#### 3 **Indicador WPS**

Esto se enciende cuando la conexión con un punto de acceso se establece en el modo de cliente WLAN. El indicador parpadea durante los ajustes de conexión WPS.

#### 4 **Botón WPS**

Esto se usa para la conexión de LAN inalámbrica a aparatos compatibles con conexión mediante botón WPS.

#### 5 **Indicadores de enlace**

Esto se enciende cuando se establece un enlace con el ordenador o aparato portátil.

#### Para conectar la alimentación

#### **Pulse el botón [STANDBY/ON].**

Conecte la alimentación de esta unidad. El indicador [**STANDBY/ON**] se enciende en verde.

#### Para establecer el modo de espera

#### **Cuando la alimentación de esta unidad esté conectada, pulse el botón [STANDBY/ON] durante más de 1 segundo.**

Esta unidad está en el modo de espera.

El indicador [**STANDBY/ON**] se enciende en rojo.

- ! Cuando se pulsa de nuevo un botón [**STANDBY/ON**], la alimentación se conecta.
- ! Esta unidad está equipada con una función de espera automática. Para conocer detalles, vea *Acerca de la función de espera automática* en la página 29.

#### Sección de dispositivos USB

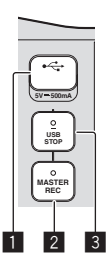

1 **Ranura de inserción de aparato USB** Inserte aquí aparatos USB.

#### 2 **Botón MASTER REC**

Esto se usa para grabar la salida de sonido de esta unidad en un aparato USB.

#### 3 **Botón USB STOP**

Pulse esto durante más de 2 segundos antes de desconectar los aparatos USB de esta unidad.

#### Grabación de la actuación

En un aparato USB se puede grabar como un archivo WAV el mismo sonido que el sonido que sale de los terminales [**MASTER OUT 1**] y [**MASTER OUT 2**].

! El nombre de los archivos creados cuando el sonido se graba en el formato [**REC\*\*\*.WAV**] (\*\*\* es un número de 3 dígitos).

#### **1 Conecte el aparato USB en la ranura de inserción del mismo.**

#### **2 Pulse el botón [MASTER REC].**

La grabación empieza.

- El indicador [**MASTER REC**] se enciende.
- ! Cuando se pulsa de nuevo el botón [**MASTER REC**], el indicador [**MASTER REC**] se apaga y se detiene la grabación.
- ! En un aparato USB de 1 GB se puede grabar durante unos 90 minutos.
- La grabación no es posible en aparatos formateados en MAC OS Extended (Journaled).

#### <span id="page-16-0"></span>Sección del reproductor

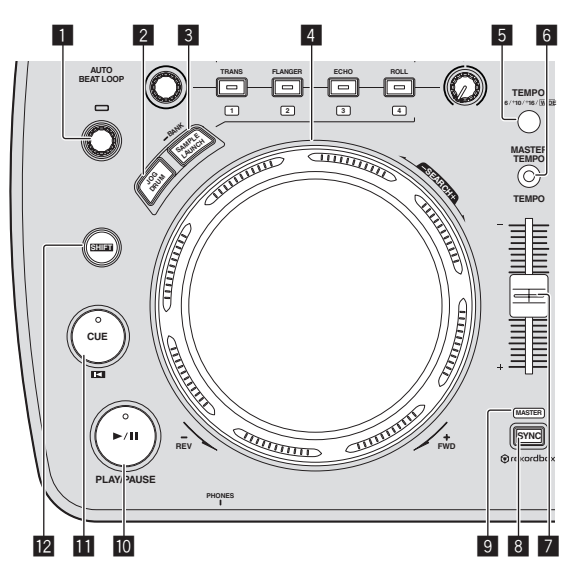

#### **1** Control AUTO BEAT LOOP

Gire:

Establezca la duración del bucle de bucle de tiempo de compás automático en unidades de tiempo de compás. Pulse:

Activa y desactiva la reproducción de bucle.

#### 2 **Botón JOG DRUM**

Use esto para activar y desactivar la función del tambor jog. = *Uso de la función de tambor jog* (pág.27)

#### 3 **Botón SAMPLE LAUNCH (BANK)**

 $\bullet$  Pulse:

Activa y desactiva la función de inicio de muestreo. Las fuentes de sonido muestreado se pueden reproducir cuando la función de inicio de muestreo está activada.

= *Uso de la función inicio de muestreo* (pág.26)

Pulse durante más de 1 segundo:

Examina el banco de fuentes de sonido muestreado y lo visualiza en la pantalla de la unidad principal.

= *Selección del banco* (pág.26)

#### 4 **Dial jog**

• Scratch

Cuando el dial jog se pone en el modo [**VINYL**] y se gira mientras se pulsa su parte superior, el sonido se reproduce según el sentido y la velocidad a la que se gira el dial jog.

Pitch bend

La velocidad de reproducción se puede ajustar girando la parte exterior del dial jog durante la reproducción.

#### 5 **Botón TEMPO RANGE**

El margen de variación de la barra deslizante [**TEMPO**] cambia cada vez que se pulsa este botón.

#### 6 **Botón MASTER TEMPO**

Use esto para activar y desactivar la función de tempo maestro.

#### 7 **Barra deslizante TEMPO**

Use esto para ajustar la velocidad de reproducción de pistas.

#### 8 **Botón SYNC**

Sincroniza el tempo del deck maestro.

= *Uso de la función SYNC* (pág.27)

#### 9 **Indicador MASTER**

Esto se enciende cuando la función SYNC se pone en "MASTER".

#### $\blacksquare$  Botón ▶/II (PLAY/PAUSE)

Use esto para reproducir pistas/hacer pausas en pistas.

#### **B** Botón CUE<sup>L</sup>

#### ! Pulse:

- Establece un punto cue o mueve el punto cue.
- [**SHIFT**] + pulse:
- Cuando se desactiva cue automático, la posición de reproduc-
- ción se mueve al comienzo de la pista.

Cuando se activa cue automático, la posición de reproducción se mueve al punto cue de cue automático.

- = *Configuración de cue automático* (pág.20)
	- *Para poner el punto cue para el cue automático* (pág.20)

#### **Botón SHIFT**

Cuando se pulsa otro botón mientras se pulsa el botón [**SHIFT**] se llama a una función diferente.

#### Reproducción

#### **Pulse el botón [▶/II (PLAY/PAUSE)].**

Pausa

#### **Durante la reproducción, pulse el botón [**f **(PLAY/PAUSE)].**

- La reproducción se reanuda cuando se vuelve a pulsar el botón [ $\blacktriangleright$ /II] **PLAY/PAUSE**].
- ! Cuando el dial jog se gira durante la pausa, la posición se puede mover en unidades de 10 ms.

#### Exploración hacia adelante o hacia atrás

\_\_\_\_\_\_\_\_\_\_\_\_\_\_\_\_\_\_\_\_\_\_\_\_\_\_\_\_\_\_\_

#### **Gire el dial jog mientras pulsa el botón [SHIFT].**

La pista avanza/retrocede rápidamente en el sentido en que se gira el dial jog.

- ! Cuando se suelta el botón [**SHIFT**], esta función se cancela.
- Cuando deja de girar el dial jog, la reproducción normal se reanuda. La velocidad de avance/retroceso rápido se puede ajustar según la
- velocidad a la que se gira el dial jog.

#### Ajuste de la velocidad de reproducción (Control de tempo)

#### **Mueva la barra deslizante [TEMPO] hacia delante o hacia atrás.**

La velocidad de reproducción aumenta cuando la barra deslizante se mueve al lado [**+**] (hacia usted) y disminuye cuando la barra deslizante se mueve hacia el lado [**–**] (lejos de usted).

La velocidad a la que cambia la velocidad de reproducción se indica en la pantalla de la unidad principal.

#### Selección del margen de ajuste de la velocidad de reproducción

#### **Pulse el botón [TEMPO RANGE].**

El margen de ajuste de la velocidad de reproducción cambia cada vez que se pulsa el botón.

[**WIDE, ±16, ±10, ±6**] se enciende en la pantalla de la unidad principal. El margen de ajuste cuando se pone en [**WIDE**] es de –100 % a +16%.

#### Ajuste de la velocidad de reproducción sin cambiar el tono (Master Tempo)

#### **Pulse el botón [MASTER TEMPO].**

El indicador [**MASTER TEMPO**] se enciende. El tono no cambia aunque se cambie la velocidad de reproducción con la barra deslizante [**TEMPO**].

! El sonido se procesa digitalmente, por lo que su calidad cambia.

#### Configuración de cue

#### **1** Durante la reproducción, pulse el botón [▶/II **(PLAY/PAUSE)].**

La reproducción hace una pausa.

#### **2** Pulse el botón [CUE  $\Box$ ].

El punto en el que se hace la pausa en la pista se establece como punto cue.

El indicador **[►/II (PLAY/PAUSE**)] parpadea y el indicador **[CUE<sup>IE]</sup>** se enciende. En este momento no sale sonido.

! Cuando se establece un punto cue nuevo, el punto cue establecido previamente se cancela.

#### Ajuste de la posición del punto cue

#### **1 Gire el dial jog durante la pausa en un punto cue.**

Los indicadores [ $\blacktriangleright$ /II (PLAY/PAUSE)] y [CUE<sup>ES</sup>] parpadean. El punto cue se puede ajustar con precisión en unidades de 10 ms.

#### **2 Pulse el botón [CUE ].**

La posición donde se pulsó el botón se establece como punto cue nuevo.

! Cuando se establece un punto cue nuevo, el punto cue establecido previamente se cancela.

#### Vuelta al punto cue (Vuelta cue)

#### Durante la reproducción, pulse el botón [CUE <sup>[5]</sup>.

El aparato vuelve inmediatamente al punto cue actualmente establecido y hace una pausa.

- Cuando se pulsa el botón [▶/II (PLAY/PAUSE)], la reproducción empieza desde el punto cue.
- Verificación del punto cue (Muestreador de punto cue)

#### **Mantenga pulsado el botón [CUE ] después de volver al punto cue.**

La reproducción empieza desde el punto cue establecido. La reproducción continúa mientras se pulsa el botón.

Ajuste automático de bucle basado en el tempo de la pista (Bucle de pulsación automático)

#### **1 Durante la reproducción, gire el control [AUTO BEAT LOOP] para establecer la duración para la reproducción de bucle en número de beats.**

La pantalla de la unidad principal cambia a la visualización de tiempos de compás.

#### **2 Pulse el control [AUTO BEAT LOOP] para iniciar la reproducción de bucle.**

El punto de salida de bucle se establece automáticamente según el tempo de la pista (BPM) y la reproducción de bucle empieza.

La reproducción de bucle no se puede realizar bien si el valor BPM no se visualiza.

- ! Cuando se establece un bucle de tiempo de compás automático, el punto cue se mueve al punto de entrada de bucle.
- ! Cuando se pulse el control [**AUTO BEAT LOOP**] durante la reproducción de bucle, ésta se cancelará.

#### Operación del dial jog

- ! La parte superior del dial jog tiene un conmutador embebido. No ponga objetos encima del dial jog ni lo exponga a fuerzas intensas.
- El agua u otros líquidos que entren en el aparato pueden causar fallos en el funcionamiento.

#### Scratch

#### **1 Pulse el botón [JOG DRUM].**

El indicador del dial jog se enciende en azul. Cambie el dial jog al modo VINYL.

#### **2 Durante la reproducción, pulse la parte superior del dial jog.**

La reproducción se para.

#### **3 Gire el dial jog en el sentido y a la velocidad deseados.**

El sonido se reproduce según el sentido y la velocidad a la que se gira el dial jog, girando la parte superior del dial jog mientras ésta se pulsa.

**4 Retire su mano de la parte superior del dial jog.**

La reproducción normal se reanuda.

#### Pitch bend

#### **Durante la reproducción, gire la sección exterior del dial jog sin tocar la parte superior.**

La velocidad de reproducción aumenta cuando se gira a la derecha, y disminuye cuando se gira a la izquierda. La reproducción vuelve a la velocidad normal cuando se deja de girar.

#### Tambor jog

Para conocer detalles de la función del tambor jog, vea *Uso de la función de tambor jog* en la página 27.

#### <span id="page-18-0"></span>Sección de navegación

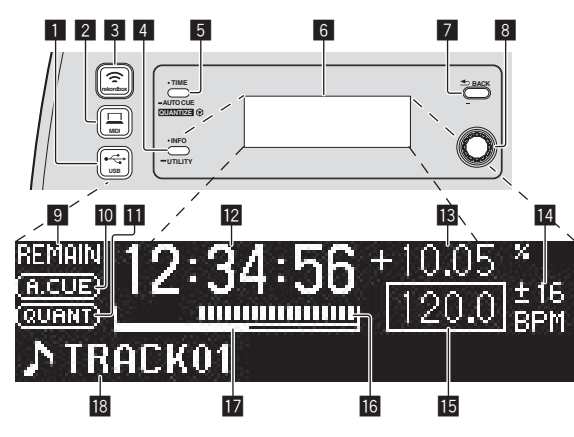

#### **1** Botón  $\leftrightarrow$  USB

Use esto para navegar por el contenido del aparato USB conectado a esta unidad y visualizarlo en la pantalla de la unidad principal.

! Cuando la información de librería del rekordbox (Mac/Windows) se guarda en el aparato USB, la pantalla de la unidad principal cambia al modo de visualización de navegación cuando se pulsa el botón.

#### 2 **Botón MIDI**

Esta unidad cambia al modo de control del PC.

#### **3** Botón <sup> $$ </sup> rekordbox

Se visualiza una lista de ordenadores y aparatos portátiles conectados a esta unidad en los que está instalado el rekordbox.

#### 4 **Botón INFO(UTILITY)**

- Pulse:
	- La pantalla de la unidad principal cambia al modo de visualización de información.

Con el modo de visualización de información, la sección inferior de la visualización cambia entre el nombre de pista y el tiempo de compás cada vez que se pulsa el botón.

Pulse durante más de 1 segundo: Se visualiza la pantalla [**UTILITY**].

#### 5 **Botón TIME (AUTO CUE,QUANTIZE)**

! Pulse:

El modo de visualización de tiempo de la pantalla de la unidad principal cambia a la visualización de tiempo transcurrido o tiempo restante.

- Pulse durante más de 1 segundo: Cuando se pulsa más de 1 segundo se activa y desactiva cue automático.
	- = *Para poner el punto cue para el cue automático* (pág.20) ! [**SHIFT**] + pulse:
	- Esto activa y desactiva la función QUANTIZE. = *Uso de la función QUANTIZE* (pág.27)

#### 6 **Pantalla de la unidad principal**

#### 7 **Botón BACK(TOP)**

- Pulse:
	- La pantalla retrocede a la capa de arriba.
- Pulse durante más de 1 segundo: Pulse más de 1 segundo para ir a la capa superior.

#### 8 **Selector giratorio**

#### 9 **REMAIN**

Esto se enciende cuando la visualización de tiempo se establece para el tiempo restante.

#### **10 A. CUE**

Esto se enciende cuando se establece cue automático.

#### $\Pi$  OUANTIZE

Esto se visualiza cuando se activa [**QUANTIZE**].

#### c **Visualización de tiempo (minutos, segundos y milisegundos)**

#### $B$  Visualización de la velocidad de reproducción El valor cambia según la posición de la barra deslizante [**TEMPO**].

#### e **Visualización del margen de ajuste de la velocidad de reproducción**

Esto indica el margen dentro del cual se puede ajustar la velocidad de reproducción con respecto a la velocidad de reproducción original grabada en el medio.

#### **15 BPM**

Visualiza BPM (pulsaciones por minuto) de la pista que está siendo reproducida.

#### g **Visualización de la dirección de reproducción**

La pista se visualiza como una gráfico de barras. La posición de reproducción actual se visualiza como una línea vertical blanca. Cuando se visualiza el tiempo transcurrido, el borde izquierdo del gráfico se ilumina. Cuando se visualiza el tiempo restante, la visualización se apaga desde el lado izquierdo. Todo el gráfico parpadea lentamente cuando quedan menos de 30 segundos en la pista, luego empieza a parpadear rápidamente cuando quedan menos de 15 segundos.

#### **17** Medidor de caching

Cuando se cargan pistas de un aparato conectado mediante LAN inalámbrica, la cantidad de datos cargados en esta unidad se visualiza aquí. Cuando están encendidos todos los indicadores del medidor de caching, esto indica que se han cargado en esta unidad datos correspondientes a una pista.

Esto no se visualiza cuando se cargan pistas desde un aparato USB ni en el caso de pistas de larga duración (archivos MP3 de aproximadamente 10 minutos o más, etc.).

#### **i Sección de visualización de información**

#### Cambio del modo de visualización de navegación

Hay dos modos de visualización de navegación: navegación de librería y navegación de carpeta. El modo de visualización cambia según si la información de librería del rekordbox (Mac/Windows) está guardada o no en el aparato USB.

— Cuando la información de librería esta guardada en el aparato USB: La información se visualiza en el modo de navegación de librería. Los archivos de música se visualizan en las categorías (álbum, artista, etc.) establecidas en el rekordbox (Mac/Windows).

Los tipos de categoría se pueden cambiar en [**Preferencias**] en rekordbox (Mac/Windows).

— Cuando no hay información de librería guardada en el aparato USB: La información se visualiza en el modo de navegación de carpeta. Las carpetas y pistas del medio se visualizan en una estructura de árbol.

Cuando se pulsa el botón [<sup>2</sup> USB], el modo cambia al de visualización de navegación.

#### Búsqueda rápida de pistas usando la información de librería

Cuando la información de librería creada usando rekordbox (Mac/ Windows) se graba en el aparato USB, esa información se puede usar para buscar pistas rápidamente.

#### Búsqueda especificando el primer carácter (salto)

Cuando los nombres de los elementos de la categoría están en orden alfabético, usted puede ir a los elementos que empiezan con el carácter especificado. Esta función puede no servir para algunas categorías.

#### 1 **Pulse el botón [vector USB].**

Cambie a la visualización [**BROWSE**].

#### **2 Gire el selector giratorio y luego púlselo.**

Seleccione la categoría.

#### **3 Pulse el selector giratorio durante un mínimo de 1**

**segundo.**

El modo cambia al modo de salto de carácter.

#### **4 Gire el selector giratorio.**

El carácter visualizado en la parte superior izquierda cambia. Seleccione el carácter al que quiera moverse.

#### **5 Pulse el selector giratorio.**

La visualización cambia al elemento seleccionado en el paso 4.

#### Búsqueda introduciendo una serie de caracteres

Esta función le permite visualizar solamente los artistas, álbumes, pistas o archivos que contienen la serie de caracteres que usted introduce.

! Las categorías no seleccionadas en la [**Preferencias**] en rekordbox (Mac/Windows) no se visualizan.

#### 1 **Pulse el botón [varia USB].**

Cambie a la visualización [**BROWSE**].

#### **2 Gire el selector giratorio.**

Seleccione [**SEARCH**].

#### **3 Pulse el selector giratorio.**

La visualización cambia a la pantalla de introducción de caracteres.

#### **4 Uso del selector giratorio para introducir caracteres.**

Gire el selector giratorio y seleccione el carácter deseado, y luego pulse el selector giratorio para introducir ese carácter.

Repita esta operación para introducir otros caracteres.

#### **5 Una vez terminada la introducción de la serie de caracteres, pulse el selector giratorio.**

Sólo se visualizan los elementos que contienen la serie de caracteres que usted ha introducido.

#### Cambio del modo de visualización de información

La sección inferior de la visualización cambia entre el nombre de pista y la visualización de tiempo de compás cada vez que se pulsa el botón [**INFO**(**UTILITY**)].

#### Uso de la función de visualización de tiempo de compás

Esto visualiza el tiempo de compás y la posición de reproducción de la pista que se reproduce actualmente.

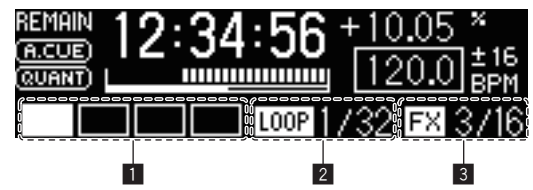

**1** Sección de visualización de tiempo de compás

2 Sección de visualización de bucle automático

3 Sección de visualización de efectos

! Cuando se selecciona la visualización de nombres de pistas en el modo de visualización de información, el modo cambia automáticamente a la visualización de tiempos de compás cuando se realiza una de las operaciones de abajo.

— Scratch

— Ajuste de bucle de tiempo de compás automático — Ajuste de efecto

#### Cuando la función de inicio de muestreo está activada

Los estados de las fuentes de sonido muestreado asignadas a los botones [**FX SELECT**] respectivos se indican en la sección de visualización de tiempo de compás.

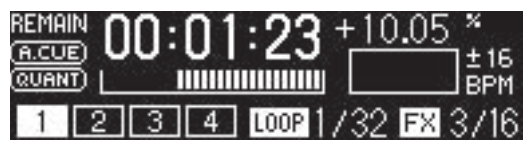

- Los números de la visualización de tiempo de compás indican los números del fondo de los botones [**FX SELECT**] respectivos.
- ! Cuando los números de la sección de visualización de tiempo de compás no se visualizan, esto indica que no hay fuentes de sonido muestreado asignadas.
- ! La fuente de sonido muestreado seleccionada resalta.
- = *Uso de la función inicio de muestreo* (pág.26)

#### Configuración de cue automático

Cuando se carga una pista o se hace cue en ella (pulsando el botón [**CUE**] mientras se pulsa el botón [**SHIFT**]), el punto cue se establece automáticamente en el punto directamente anterior al inicio del sonido, saltándose la sección de silencio al comienzo de la pista, o al punto cue guardado usando rekordbox.

#### **Pulse el botón [TIME (AUTO CUE, QUANTIZE)] durante más de 1 segundo.**

Cue automático se activa.

[**A. CUE**] se enciende en la pantalla de la unidad principal.

! Cuando el botón [**TIME** (**AUTO CUE**, **QUANTIZE**)] se pulsa de nuevo durante más de 1 segundo, el cue automático se desactiva.

La configuración del nivel de cue automático permanece en la memoria aunque se desconecte la alimentación.

#### Para poner el punto cue para el cue automático

El punto cue que va a ponerse como cue automático se puede seleccionar usando un de los método de abajo.

#### **Para poner el punto cue mediante el nivel de presión acústica identificado con una sección en silencio (8 niveles)** –36 dB, –42 dB, –48 dB, –54 dB, –60 dB, –66 dB, –72 dB y –78 dB

#### **Ajuste para que los cues guardados usando el rekordbox se establezcan automáticamente como puntos cue**

**MEMORY**: El punto cue guardado con el rekordbox que está más próximo al comienzo de la pista se establece como punto cue para el cue automático.

Para instrucciones de cómo guardar cues usando el rekordbox (memoria de puntos cue), vea el rekordbox (iOS/Android) Manual del usuario o el rekordbox (Mac/Windows) Manual de instrucciones.

Con pistas para las que no se ha guardado punto cue usando rekordbox, el punto cue se establece automáticamente en el punto directamente anterior al inicio del sonido, saltándose la sección de silencio al comienzo de la pista. La presión acústica identificada como una sección de silencio en este momento es -60 dB.

! El indicador [**A. CUE**] de la pantalla de la unidad principal resalta. El ajuste del punto cue para cue automático se puede cambiar usando uno de los métodos de abajo.

#### **1 Pulse el botón [INFO (UTILITY)] durante más de 1 segundo.** Se visualiza la pantalla [**UTILITY**].

#### **2 Gire el selector giratorio y luego púlselo.** Seleccione [**AUTO CUE LEVEL**].

**3 Gire el selector giratorio y luego púlselo.** Seleccione el nivel de presión acústica o [**MEMORY**].

#### <span id="page-20-0"></span>Sección de mezclador

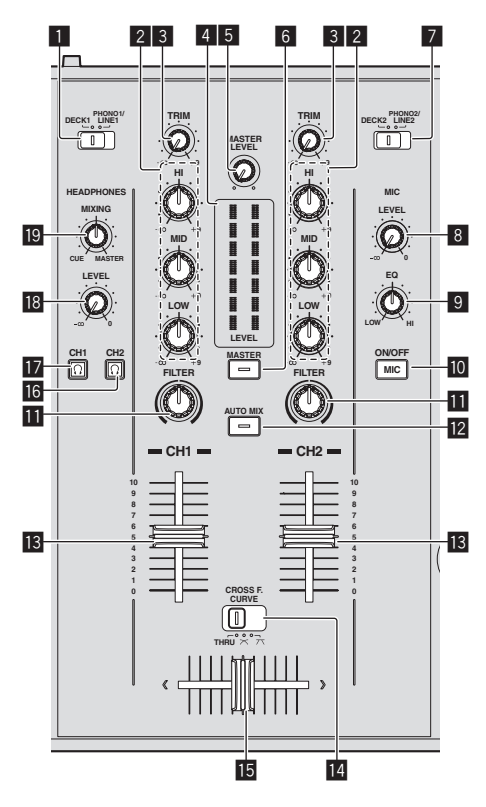

#### 1 **Conmutador selector DECK1/PHONO1/LINE1**

Esto selecciona la fuente de entrada para [**CH 1**] de entre los aparatos conectados a esta unidad.

! Cuando se pone en [**PHONO/LINE**], la sección del mezclador se puede usar como mezclador DJ. En este caso, las secciones de efectos de los decks respectivos pueden usarse.

#### 2 **Controles EQ (HI, MID, LOW)**

Éstos ajustan la calidad del sonido de diferentes canales. Éstos ajustan respectivamente [**HI**] (gama alta), [**MID**] (gama media) y [**LOW**] (gama baja).

#### 3 **Control TRIM**

Ajusta el nivel de las señales de audio introducidas en cada canal.

#### 4 **Indicador LEVEL**

Esto visualiza los niveles de audio de los canales respectivos.

! Pulse el botón [**MASTER**] para cambiar el canal cuyo nivel de audio se visualiza.

#### 5 **Control MASTER LEVEL**

Ajusta la salida de nivel de audio de los terminales [**MASTER OUT 1**] y [**MASTER OUT 2**].

#### 6 **Botón MASTER**

Esto cambia el canal indicado en el indicador [**LEVEL**].

- Cuando está apagado: El nivel de audio introducido en [**CH 1**] (canal 1) y [**CH 2**] (canal 2) se visualiza en el indicador [**LEVEL**].
- Cuando está encendido: La salida de nivel de audio de los terminales [**MASTER OUT 1**] y [**MASTER OUT 2**] se visualiza en el indicador [**LEVEL**].

#### 7 **Conmutador selector DECK2/PHONO2/LINE2**

Esto selecciona la fuente de entrada para [**CH 2**] de entre los aparatos conectados a esta unidad.

! Cuando se pone en [**PHONO/LINE**], la sección del mezclador se puede usar como mezclador DJ. En este caso, las secciones de efectos de los decks respectivos pueden usarse.

#### 8 **Control MIC LEVEL**

Ajusta la entrada de nivel de audio al terminal [**MIC**].

! Use el control [**MIC ATT.**] del panel trasero de esta unidad para ajustar el nivel de audio antes de las actuaciones de DJ.

#### 9 **Control MIC EQ**

Esto ajusta la calidad del sonido del micrófono.

#### **10 Botón MIC (ON/OFF)**

Enciende/apaga el micrófono.

#### *Ex* Control FILTER

- Gire a la derecha para aplicar el filtro pasaalto.
- Gire a la izquierda para aplicar el filtro pasabajo.
- = *Uso de la función de filtro* (pág.22)

#### **B** Botón AUTO MIX

Esto activa y desactiva la función de mezcla automática. = *Uso de la función de mezcla automática* (pág.26)

#### **18** Fader de canal

Ajusta el nivel de las señales de audio que salen en cada canal.

#### **E** CROSS F. CURVE (THRU,  $\neg$ ,  $\neg$ ) (conmutador selector **de curva de crossfader)**

Cambia las características de curva de crossfader.

**15 Crossfader** 

El sonido de los canales respectivos sale según las características de curva seleccionadas con el conmutador selector [THRU,  $\boldsymbol{\times}$ ,  $\boldsymbol{\times}$ ].

#### g **Botón (CH2)**

El sonido de [**CH 2**] se monitorea.

#### **h** Botón C (CH1)

El sonido de [**CH 1**] se monitorea.

#### **IB** Control HEADPHONES LEVEL

Ajusta la salida de nivel de audio del terminal [**PHONES**].

#### **19 Control HEADPHONES MIXING**

Ajusta el balance del volumen de monitoreo entre el sonido del deck cuyo botón  $\boxed{\Omega}$  se pulsa y el sonido maestro.

#### Ajuste de la calidad del sonido

#### **Gire los controles [HI], [MID], [LOW] de los diferentes canales.**

! El sonido de esa gama se puede apagar completamente girando el control al extremo izquierdo (función de aislador).

#### Monitoreo de sonido con auriculares

#### **1 Conecte los auriculares al terminal [PHONES].**

Para conocer instrucciones de conexión, vea *Conexión de los terminales de entrada/salida* en la página 11.

#### **2 Pulse el botón [ (CH1)] o [ (CH2)].**

Seleccione el canal que quiera monitorear.

Esta operación no es necesaria para monitorear la salida de sonido de los terminales [**MASTER OUT 1**] y [**MASTER OUT 2**] (el sonido del canal maestro).

#### **3 Gire el control [HEADPHONES MIXING].**

- Cuando lo gire a la izquierda: El volumen de [**CH 1**] y [**CH 2**] sube relativamente.
- En la posición central: El volumen del sonido [**CH 1**] y [**CH 2**] es el mismo que el volumen de la salida de sonido de los terminales

[**MASTER OUT 1**] y [**MASTER OUT 2**] (el sonido del canal maestro).

<span id="page-21-0"></span>— Cuando se gira a la derecha: El volumen de la salida de sonido de los terminales [**MASTER OUT 1**] y [**MASTER OUT 2**] (el sonido del canal maestro) sube relativamente.

#### **4 Gire el control [HEADPHONES LEVEL].**

- Sale sonido de los auriculares.
- $\cdot$  Cuando se pulsa de nuevo el botón  $\Omega$  (CH1)] o el botón  $\Omega$ (**CH2**)], el monitoreo se cancela.
- ! El monitoreo de la salida de sonido de los terminales [**MASTER OUT 1**] y [**MASTER OUT 2**] (el sonido del canal maestro) no se puede cancelar.

#### Uso de un micrófono

#### **1 Pulse el botón [MIC (ON/OFF)].**

- **2 Gire el control [MIC LEVEL] a la derecha.**
- El sonido del micrófono sale por los altavoces.
- ! Ajuste el control [**MIC ATT.**] situado en el panel trasero según sea necesario (página 11).

#### Ajuste de la calidad del sonido

#### **Gire el control [MIC EQ].**

- Cuando se gira completamente a la derecha, la atenuación del sonido grave es la máxima.
- Cuando se gira completamente a la izquierda, la atenuación del sonido agudo es la máxima.

#### Uso de la función de filtro

El sonido de la gama alta o baja se elimina, cambiando considerablemente el tono.

#### **Gire el control [FILTER].**

- Derecha: Se logra un efecto como si la gama baja fuese cortada poco a poco.
- Izquierda: Se logra un efecto como si la gama alta fuese cortada poco a poco.

#### Sección de efecto

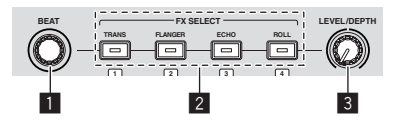

#### **1** Control BEAT

Esto se usa para seleccionar el múltiplo de tiempo de compás con el que está sincronizado el efecto.

#### 2 **Botones FX SELECT (TRANS, FLANGER, ECHO, ROLL)** Enciende y apaga los efectos.

#### 3 **Control LEVEL/DEPTH**

Ajusta los parámetros cuantitativos del efecto.

#### Uso de la función de efecto de tiempo de compás

Esta unidad está equipada con cuatro botones de efectos. Los efectos se pueden aplicar al sonido pulsando uno de los botones de efecto. Para una descripción de los efectos respectivos, vea la tabla de abajo.

 Cuando la función de inicio de muestreo está desactivada

#### **Pulse uno de los botones [FX SELECT (TRANS, FLANGER, ECHO, ROLL)].**

El botón que fue pulsado parpadea y se aplica el efecto.

- ! Cuando se pulsa de nuevo un botón, el efecto se apaga.
- Cuando la función de inicio de muestreo está activada

#### **Pulse uno de los botones [FX SELECT (TRANS, FLANGER, ECHO, ROLL)] mientras pulsa el botón [SHIFT].**

El botón que fue pulsado parpadea y se aplica el efecto. ! Cuando se pulsa de nuevo un botón, el efecto se apaga.

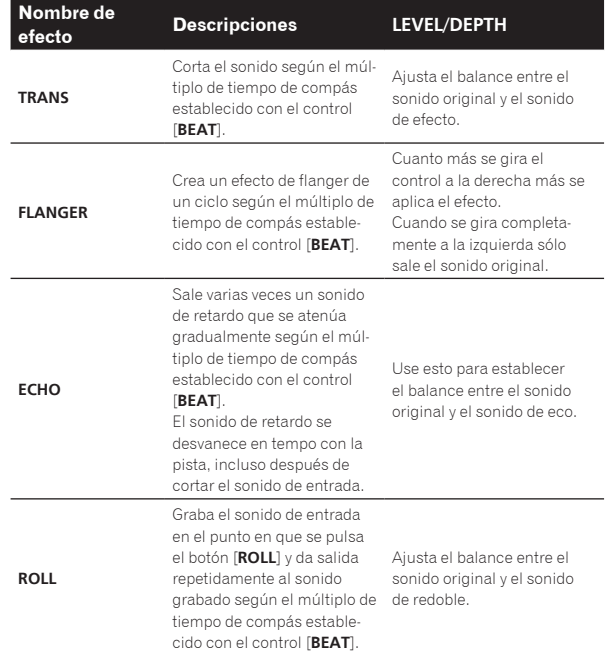

#### Variación del efecto

#### **Gire el control [LEVEL/DEPTH].**

El efecto cambia según el sentido de giro del control [**LEVEL/DEPTH**] y su posición.

# <span id="page-22-0"></span>Funcionamiento básico

Para las actuaciones de DJ usando una LAN inalámbrica deberán hacerse preparativos usando el procedimiento mostrado en el diagrama de abajo.

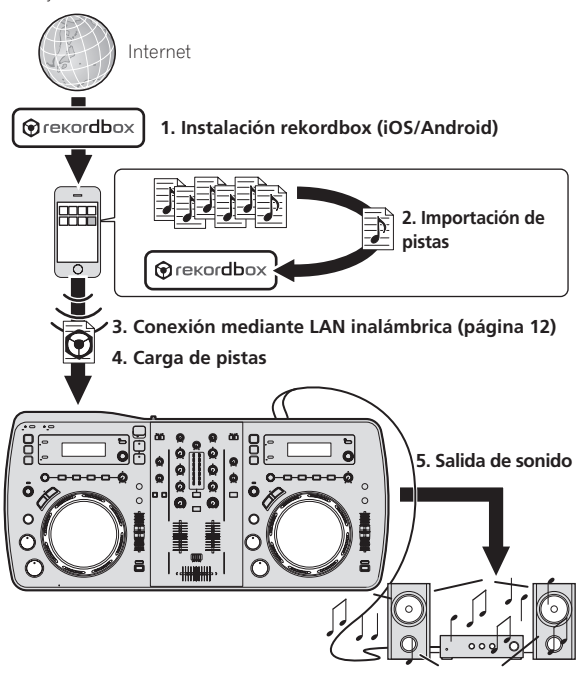

#### Instalación rekordbox (iOS/Android)

**Descargue la aplicación rekordbox (iOS/Android) usando un ordenador o aparato portátil, y luego instálela en el aparato portátil.**

La rekordbox (iOS/Android) se puede usar en su aparato portátil.

La aplicación rekordbox (iOS/Android) se puede descargar de App Store o Google Play.

#### Importación de pistas

Para reproducir pistas (archivos de música) de un ordenador o aparato portátil en esta unidad, las pistas deberán analizarse primero y luego añadirse a la librería del rekordbox.

A continuación se describe el procedimiento para importar pistas a la rekordbox de un aparato portátil.

Para el procedimiento de importación de pistas al rekordbox de un ordenador, vea el Manual de instrucciones para el rekordbox (Mac/ Windows).

#### **1 En el menú inicial de la rekordbox (iOS/Android), toque el botón de importación.**

En el aparato portátil se visualiza una lista de archivos de música.

#### **2 Toque el archivo de música que quiera añadir a la librería.**

El archivo de música seleccionado se visualiza en gris.

Se pueden seleccionar simultáneamente múltiples archivos de música. Para añadir todos los archivos de música visualizados, toque el botón de adición de todas las pistas.

#### **3 Toque el botón de importar.**

El análisis de los archivos de música empieza.

Una vez terminado el análisis de los archivos de música, las pistas se añaden a la librería rekordbox (iOS/Android).

#### Carga de pistas

Hay cuatro formas de cargar pistas en esta unidad, como se describe más abajo.

- Carga de pistas desde ordenadores o aparatos portátiles por medio de LAN inalámbrica
- Carga de pistas en aparatos USB conectados a esta unidad desde aparatos portátiles navegando por medio de LAN inalámbrica
- Uso del selector giratorio de esta unidad para cargar pistas desde un ordenador o aparato portátil mediante LAN inalámbrica

Carga de pistas desde aparatos USB

Para hacer actuaciones de DJ usando LAN inalámbrica, la función LINK EXPORT deberá usarse después de hacer la conexión de LAN inalámbrica y luego establecer el enlace.

Para hacer conexiones de LAN inalámbrica, vea *Conexión mediante LAN inalámbrica* en la página 12.

Para conocer instrucciones sobre cómo establecer el enlace, consulte el Manual del usuario para la rekordbox (iOS/Android) o el Manual de instrucciones para el rekordbox (Mac/Windows).

Cuando se establece un enlace con un ordenador o aparato portátil se enciende uno de los indicadores de enlace 1 a 4. (Los indicadores de enlace que se encienden dependen del número de unidades conectadas simultáneamente.)

! El número total máximo de unidades (ordenadores y/o aparatos portátiles) con las que se pueden establecer enlaces simultáneamente es cuatro.

#### Carga de pistas desde ordenadores o aparatos portátiles por medio de LAN inalámbrica

**1 Conecte el ordenador o el aparato portátil a esta unidad por medio de una LAN inalámbrica.**

**2 Inicie el rekordbox en el ordenador o aparato portátil y establezca el enlace.**

#### **3 Use el rekordbox en el ordenador o aparato portátil para seleccionar la pista.**

#### **4 Utilice rekordbox en el aparato móvil u ordenador para cargar pistas en los decks de esta unidad.**

- Aparato móvil: Dé un toquecito al deck en el que quiera cargar las pistas.
- ! Ordenador: Arrastre y coloque las pistas en el deck donde quiera cargarlas.

La carga de pistas empieza. El indicador del dial jog del deck en el que está siendo cargada la pista parpadea.

Una vez que es posible reproducir, el indicador del dial jog deja de parpadear y permanece encendido, el nombre de la pista se visualiza en la pantalla de la unidad principal y empieza la reproducción (mediante ajustes predeterminados en fábrica).

#### Carga de pistas en aparatos USB conectados a esta unidad desde aparatos portátiles navegando por medio de LAN inalámbrica

**1 Conecte el aparato portátil mediante LAN inalámbrica.**

**2 Inicie la rekordbox en el aparato portátil y establezca el enlace.**

#### <span id="page-23-0"></span>**3 Conecte el aparato USB en la ranura de inserción de aparatos USB de esta unidad.**

#### **4 Use la rekordbox en el aparato portátil para seleccionar la pista.**

#### **5 Use la rekordbox en el aparato portátil para seleccionar el deck en el que va a cargar la pista, y luego dé un golpecito suave.**

La carga de pistas empieza. El indicador del dial jog del deck en el que está siendo cargada la pista parpadea.

Una vez que es posible reproducir, el indicador del dial jog deja de parpadear y permanece encendido, el nombre de la pista se visualiza en la pantalla de la unidad principal y empieza la reproducción (mediante ajustes predeterminados en fábrica).

#### Uso del selector giratorio de esta unidad para cargar pistas desde un ordenador o aparato portátil mediante LAN inalámbrica

**1 Conecte el ordenador o el aparato portátil a esta unidad por medio de una LAN inalámbrica.**

#### **2 Inicie el rekordbox en el ordenador o aparato portátil y establezca el enlace.**

Para el rekordbox (Mac/Windows) del ordenador, haga clic en **tinx** la parte inferior izquierda de la pantalla.

El icono XDJ-AERO se visualiza en la pantalla y las pistas se pueden cargar desde el rekordbox (Mac/Windows) a esta unidad.

#### **3 Pulse el botón [ rekordbox] de esta unidad.**

Los ordenadores o aparatos portátiles conectados a esta unidad se visualizan en la pantalla de la unidad principal.

#### **4 Gire el selector giratorio de esta unidad para seleccionar el ordenador o aparato portátil, y luego pulse el selector giratorio.**

Use el selector giratorio de esta unidad para seleccionar el ordenador o aparato portátil que a a usar.

#### **5 Gire el selector giratorio de esta unidad para seleccionar la pista en la colección de pistas del rekordbox en el ordenador o aparato portátil.**

- Para ir a capas más bajas de una carpeta, seleccione la carpeta y luego pulse el selector giratorio.
- ! Para volver a un nivel más alto, pulse el botón [**BACK** (**TOP**)].
- ! Cuando se pulsa el botón [**BACK** (**TOP**)] durante más de 1 segundo, la pantalla vuelve a la capa superior (solo cuando se usa un aparato móvil).

#### **6 Pulse el selector giratorio de esta unidad.**

La carga de pistas empieza. El indicador del dial jog del deck en el que está siendo cargada la pista parpadea.

Una vez que es posible reproducir, el indicador del dial jog deja de parpadear y permanece encendido, el nombre de la pista se visualiza en la pantalla de la unidad principal y empieza la reproducción (mediante ajustes predeterminados en fábrica).

----------------------------

#### Carga de pistas desde aparatos USB

#### **1 Conecte el aparato USB en la ranura de inserción del mismo.**

#### **2 Pulse el botón [-<- USB].**

Las pistas del aparato USB se visualizan en la pantalla de la unidad principal.

#### **3 Gire el selector giratorio.**

Seleccione la pista.

- Para ir a capas más bajas de una carpeta, seleccione la carpeta y luego pulse el selector giratorio.
- ! Para volver a un nivel más alto, pulse el botón [**BACK** (**TOP**)].
- ! Cuando el botón [**BACK** (**TOP**)] se pulsa durante más de 1 segundo, la pantalla retrocede a la capa de arriba.

#### **4 Pulse el selector giratorio.**

La pista se carga y empieza la reproducción.

Cuando se graba en un aparato USB puede que sea necesario algo de tiempo para cargar la pista, dependiendo del aparato USB.

#### Desconexión de los aparatos USB

Para desconectar los aparatos USB realice siempre el procedimiento siguiente. Desconectar el aparato USB sin realizar este procedimiento podría ser la causa de que el aparato USB no se pudiera leer. Cuando desconecte la alimentación de esta unidad, asegúrese de quitar primero el aparato USB.

#### **1 Pulse el botón [USB STOP] durante más de 2 segundos.**

El indicador USB se apaga.

#### **2 Desconecte el aparato USB.**

#### Salida de sonido

Antes de reproducir sonido, verifique que esta unidad y los aparatos circundantes estén bien conectados. Para conocer instrucciones de conexión, consulte *Conexión de los terminales de entrada/salida* en la página 11 o *Conexión mediante LAN inalámbrica* en la página 12. Ajuste a un nivel apropiado el volumen de los amplificadores de potencia conectados a los terminales [**MASTER OUT 1**] y [**MASTER OUT 2**]. Note que si se ajusta un volumen demasiado alto se producirán sonido muy altos.

Cuando reproduzca pistas por medio de LAN inalámbrica, la reproducción puede que no sea posible debido a deterioros en las condiciones de comunicación. En este caso, la reproducción de bucle comienza automáticamente y [**EMERGENCY LOOP**] se visualiza en la pantalla de la unidad principal.

Cuando se restablecen las condiciones de comunicación, la visualización [**EMERGENCY LOOP**] se apaga. Pulse el control [**AUTO BEAT LOOP**] ahora para cancelar el bucle.

#### Para dar salida al sonido del canal 1 [**CH 1**]

Para dar salida al sonido del [**CH 2**] (canal 2), sustituya [**CH 1**] con [**CH 2**], [**DECK1**] con [**DECK2**] y [**PHONO1/LINE1**] con [**PHONO2/LINE2**] en el procedimiento de abajo.

#### **1 Cambie el conmutador selector [DECK1, PHONO1/LINE1] en la sección [CH 1].**

Seleccione la fuente de entrada para [**CH 1**] de entre los aparatos conectados a esta unidad.

- [**DECK1**]: Selecciona el aparato USB en la unidad conectada mediante LAN inalámbrica.
- [**PHONO1/LINE1**]: Selecciona el aparato conectado a los terminales [**PHONO1/LINE1**].

#### **2 Pulse el botón [MASTER] en el centro de esta unidad.**

Hágalo para que el botón [**MASTER**] se apague.

! Cuando el botón [**MASTER**] esté apagado, la entrada del nivel de audio a [**CH 1**] y [**CH 2**] se visualizará en el indicador [**LEVEL**].

#### **3 Gire el control [CH 1] [TRIM] a la derecha.**

Ajusta la entrada de nivel de audio al terminal [**CH 1**].

El indicador [**LEVEL**] se enciende cuando el sonido está siendo introducido correctamente en [**CH 1**].

Ajuste el control [**TRIM**] para que el indicador naranja se encienda donde el volumen de la pista está más alto (el clímax, etc.). Tenga cuidado para que no se encienda el indicador rojo o el sonido podría distorsionarse.

#### <span id="page-24-0"></span>**4 Mueva el fader de canal [CH 1] hacia el lado trasero.**

El nivel de la salida de sonido de los terminales [**CH 1**] se ajusta.

#### 5 Cambie [CROSS F. CURVE THRU,  $\widetilde{\wedge}$ ,  $\widetilde{\wedge}$ ] (conmutador **selector de curva de crossfader).**

Cambia las características de curva de crossfader.

- [**THRU**]: Elija esto cuando no quiera usar el crossfader.
- $[\overline{\mathbf{X}}]$ : Póngalo aquí para una curva que ascienda gradualmente.  $-$  [ $\overline{\prime}$ ]: Póngalo aquí para una curva que ascienda abruptamente.
- (Cuando el crossfader se aleje del borde derecho o izquierdo, el sonido saldrá inmediatamente desde el lado opuesto.)

#### **6 Ajuste el crossfader.**

Cambie el canal cuyo sonido sale por los altavoces.

- Borde izquierdo: Sale el sonido [**CH 1**].
- Posición central: El sonido de [**CH 1**] y [**CH 2**] se mezcla y sale. — Borde derecho: Sale el sonido [**CH 2**].
- ! Esta operación no es necesaria cuando el conmutador selector [CROSS F. CURVE (THRU,  $\boldsymbol{\times}$ ,  $\boldsymbol{\times}$ )] se pone en [THRU].

#### **7 Pulse el botón [MASTER] en el centro de esta unidad.**

Hágalo para que el botón [**MASTER**] se encienda.

! Cuando el botón [**MASTER**] esté encendido, la salida del nivel de audio de los terminales [**MASTER OUT 1**] y [**MASTER OUT 2**] se visualizará en el indicador [**LEVEL**].

#### **8 Gire el control [MASTER LEVEL] a la derecha.**

Sale sonido de los altavoces.

#### El indicador [**LEVEL**] se enciende.

Ajuste el control [**MASTER LEVEL**] para que el indicador naranja se encienda donde el volumen de la pista está más alto (el clímax, etc.). Tenga cuidado para que no se encienda el indicador rojo o el sonido podría distorsionarse.

#### Mezcla usando los fader

Prepare de antemano la unidad para que el sonido de [**CH 1**] salga por los altavoces. Para conocer instrucciones de preparación, vea *Salida de sonido* en la página 24.

Para conocer instrucciones del monitoreo del sonido, vea *Monitoreo de sonido con auriculares* en la página 21.

#### Mezcla usando los fader de canales

#### 1 Ponga [CROSS F. CURVE THRU,  $\pi$ ,  $\pi$ ] (conmutador **selector de curva de crossfader) en [THRU].**

- **2 Cambie el conmutador selector [DECK2, PHONO2/LINE2] en la sección [CH 2].**
- **3 Gire el control [CH 2] [TRIM] a la derecha.**

#### **4 Pulse el botón [ (CH2)].**

El sonido de [**CH 2**] se monitorea desde los auriculares.

#### **5 Gire el control [HEADPHONES MIXING].**

Esto ajusta el balance del volumen de monitoreo entre la salida de sonido de los terminales [**MASTER OUT 1**] y [**MASTER OUT 2**] (el sonido de [**CH 1**]) y el sonido de [**CH 2**].

#### **6 Use [DECK2].**

Mientras verifica el sonido por los auriculares, ajuste el tempo de la pista [**CH 2**] para que concuerde con el tempo de la pista [**CH 1**].

#### **7 Mientras mueve el fader del canal [CH 2] hacia atrás, mueva el fader del canal [CH 1] hacia delante.**

Mientras verifica la salida de sonido de los altavoces, use los fader de canales para sustituir el sonido de [**CH 1**] con el sonido de [**CH 2**]. La mezcla termina una vez que sale el sonido [**CH 2**] por los altavoces.

#### Mezcla usando el crossfader

#### 1 Ponga [CROSS F. CURVE THRU,  $\neg$ ,  $\neg$ ] (conmutador selector de curva de crossfader) en [ $\times$ ] o [ $\times$ ].

#### **2 Use [CH 2].**

Siga las indicaciones de los pasos 2 a 6 bajo *Mezcla usando los fader de canales* en la página 25.

#### **3 Mueva poco a poco el crossfader a la derecha.**

Mientras verifica la salida de sonido de los altavoces, use el crossfader para sustituir el sonido de [**CH 1**] con el sonido de [**CH 2**]. La mezcla termina una vez que sale el sonido [**CH 2**] por los altavoces.

#### Desconexión de enlaces

Los enlaces con aparatos portátiles se pueden desconectar.

! Para instrucciones de desconexión de enlaces con ordenadores, vea el Manual de instrucciones para el rekordbox (Mac/Windows).

#### **1 Pulse el botón [INFO (UTILITY)] durante más de 1 segundo.**

Se visualiza la pantalla [**UTILITY**].

#### **2 Gire el selector giratorio para seleccionar [LINK DISCONNECT], y luego pulse el selector giratorio.**

En la pantalla de la unidad principal se visualiza una lista de aparatos portátiles en los que está instalada la rekordbox (iOS/Android) y que tienen contactos establecidos con esta unidad.

#### **3 Gire el selector giratorio para seleccionar el aparato portátil cuyo enlace quiere desconectar y luego pulse el selector giratorio.**

El enlace con el aparato portátil seleccionado se desconecta.

# <span id="page-25-0"></span>Operación avanzada

#### Uso de la función de mezcla automática

Use esta función para reproducir automáticamente la lista de reproducción seleccionada de forma continua.

Cuando se alcanza el punto situado 30 segundos antes del final de la pista que está reproduciéndose, las dos pistas se mezclan con crossfader (cuando se usa la función SYNC) o el sonido aparece y desaparece gradualmente (en otros casos), y empieza la reproducción de la pista siguiente.

- La pista posterior a la primera pista reproducida cuando se activó la función de mezcla automática cambia por medio del corte.
- Cuando una pista no incluida en la lista de reproducción se carga y reproduce después de activar la función de mezcla automática, la repetición de reproducción se establece entre una o dos pistas.
- La función de mezcla automática no se puede usar en los casos siguientes:
	- Cuando el conmutador selector [**DECK**, **PHONO/LINE**] de uno de los decks se pone en [**PHONO/LINE**].
	- Cuando la función de inicio de muestreo está siendo usada en uno de los decks.
	- Cuando el modo de control del PC está siendo usada en uno de los decks.
- Cuando se activa la función de mezcla automática, el cue automático se activa automáticamente. El cue automático no se puede desactivar mientras está activada la función de mezcla automática.

#### Mezcla automática de listas de reproducción en aparatos USB

#### **1 Pulse el botón [AUTO MIX].**

La función de mezcla automática se activa.

#### **2 Conecte el aparato USB en la ranura de inserción del mismo.**

**3** Pulse el botón [ $\leftarrow$  USB].

#### **4 Seleccione la lista de reproducción que va a mezclarse automáticamente.**

#### **5 Cargue las pistas en la lista de reproducción.**

! Cuando se pulsa de nuevo el botón [**AUTO MIX**], la función de mezcla automática se apaga.

#### Mezcla automática de listas de reproducción de la rekordbox (iOS/ Android) o del rekordbox (Mac/Windows)

#### **1 Pulse el botón [AUTO MIX].**

La función de mezcla automática se activa.

#### **2 Cargue las pistas desde la lista de reproducción de la rekordbox (iOS/Android) o del rekordbox (Mac/ Windows).**

Para instrucciones de carga de pistas desde la rekordbox (iOS/Android) o el rekordbox (Mac/Windows), vea *Carga de pistas desde ordenadores o aparatos portátiles por medio de LAN inalámbrica* en la página 23.

! Cuando se pulsa de nuevo el botón [**AUTO MIX**], la función de mezcla automática se apaga.

#### Uso de la función inicio de muestreo

#### Reproducción de fuentes de sonido muestreado

#### **1 Pulse el botón [SAMPLE LAUNCH(BANK)].**

La función de inicio de muestreo se activa y las fuentes de sonido muestreado se asignan a los botones [**FX SELECT**].

La pista que está reproduciéndose en el deck se para, la fuente de sonido muestreado se carga en su lugar y avanza al principio, y el modo de pausa se establece.

- .<br>Cuando el botón [**SAMPLE LAUNCH**] se pulsa por primera vez después de conectarse la alimentación se selecciona [**INTERNAL SAMPLES**] (las muestras internas de esta unidad).
- Las listas de reproducción de un aparato USB conectado a esta unidad y las muestras internas precargadas en esta unidad se pueden seleccionar como el banco.
- ! Esta operación no es posible cuando el software DJ está siendo controlado usando mensajes MIDI.

#### **2 Pulse un botón [FX SELECT].**

- La fuente de sonido muestreado asignada a ese botón se reproduce.
- Las fuentes de sonido muestreado se pueden controlar con la sección del reproductor de esta unidad.
- La máxima duración de las fuentes de sonido muestreado es de 2 segundos.
- Cuando se activa el bucle de tiempo de compás automático mientras se reproduce una fuente de sonido muestreado, el bucle se reproduce a una velocidad de 120 BPM cuando la barra deslizante [**TEMPO**] está en la posición central.
- La función SYNC no se activa con las fuentes de sonido muestreado.
- La función de cue automático no se activa con las fuentes de sonido muestreado. El comienzo del sonido es el punto cue.
- ! Cuando la función de inicio de muestreo se desactiva, la pista vuelve a la pista que fue cargada antes de ser activada la función de inicio de muestreo.

#### Uso de la función de efecto de tiempo de compás mientras están cargadas fuentes de sonido de muestreo

- ! Cuando la función de inicio de muestreo se activa, el efecto de tiempo de compás se puede encender y apagar pulsando un botón [**FX SELECT**] mientras se pulsa el botón [**SHIFT**].
- ! El efecto de tiempo de compás se aplica según el BPM del deck opuesto.

----------------------------------

#### Selección del banco

Las listas de reproducción de un aparato USB conectado a esta unidad y las muestras internas precargadas en esta unidad se pueden seleccionar como el banco.

Las primeras cuatro pistas del banco seleccionado se asignan a los botones [**FX SELECT**] 1 – 4, y los primeros dos segundos de las cuatro pistas respectivas se pueden reproducir como fuentes de sonido muestreado.

- Las pistas de la quinta en adelante no se visualizan en la pantalla de selección de bancos.
- ! Para instrucciones de cómo crear listas de reproducción, vea el rekordbox (iOS/Android) Manual del usuario o el rekordbox (Mac/ Windows) Manual de instrucciones.
- Los primeros dos segundos de las primeras cuatro pistas de la lista de reproducción seleccionada se muestrean.

<span id="page-26-0"></span>! Cuando se usa la función "Extracción de bucles y envío de los mismos a archivos WAVE" del rekordbox, se pueden crear pistas consistentes en muestras de cualquier sección deseada de una pista. Para conocer detalles, vea el rekordbox (iOS/Android) Manual del usuario o el rekordbox (Mac/Windows) Manual de instrucciones.

#### **1 Pulse el botón [SAMPLE LAUNCH(BANK)] durante más de 1 segundo.**

La pantalla de selección de bancos aparece en la pantalla de la unidad principal.

#### **2 Gire el selector giratorio para seleccionar el banco, y luego pulse el selector giratorio.**

Se visualiza una lista de las pistas del banco seleccionado.

#### **3 Gire el selector giratorio para seleccionar una pista del banco, y luego pulse el selector giratorio.**

La función de inicio de muestreo se activa y las fuentes de sonido muestreado del banco seleccionado se asignan a los botones [**FX SELECT**]. De forma simultánea, la pista seleccionada se carga como la fuente de sonido muestreado y avanza al principio, y el modo de pausa se establece.

! Para volver a registrar la fuente de sonido muestreado interna de los botones [**FX SELECT**], seleccione [**INTERNAL SAMPLES**].

#### Uso de la función de tambor jog

Esta función se puede usar para cambiar a un modo en el que el sonido sale cuando se toca el dial jog. Esto permite las actuaciones de DJ combinando funciones de muestreador y de scratching.

#### **1 Pulse el botón [JOG DRUM].**

El indicador del dial jog se enciende en rojo. Cambie el dial jog al modo de tambor jog.

#### **2 Establezca un punto cue en el punto donde empieza el sonido que usted quiere usar como sonido muestreado.**

Para información acerca de cómo establecer los puntos cue, vea *Configuración de cue* en la página 18.

#### **3 Pulse la parte superior del dial jog.**

La reproducción empieza desde el punto cue establecido. Cuando suelta el dial jog, la reproducción se detiene.

En el sonido que se reproduce actualmente se puede hacer scratching mientras se toca el dial jog. Cuando se suelta el dial jog después de hacer scratching, la pista

vuelve al punto cue y la reproducción se reanuda desde allí.

También es posible usar el sonido cargado en esta unidad usando el botón [**SAMPLE LAUNCH**] con la función de tambor jog.

#### Uso de la función QUANTIZE

Esta función se puede usar para reproducir bucles de tiempo de compás automáticos, aplicar efectos de tiempo de compás, etc., en tempo con la pista que está reproduciéndose tomando como base la información GRID de la pista analizada con el rekordbox.

- Los archivos de música deberán analizarse de antemano con el rekordbox (Mac/Windows) para usar la función QUANTIZE. Para conocer instrucciones acerca del análisis de los archivos de música con el rekordbox (Mac/Windows), consulte también el Manual del usuario para el rekordbox (iOS/Android) o el Manual de instrucciones para el rekordbox (Mac/Windows).
- ! La función QUANTIZE no se activa con los efectos [**ROLL**] y [**ECHO**].

#### **Pulse el botón [TIME (AUTO CUE, QUANTIZE)] mientras pulsa el botón [SHIFT].**

#### La función QUANTIZE se enciende.

Cuando se reproducen los bucles de tiempo de compás automáticos o se aplican los efectos de tiempo de compás, éstos se reproducen en tempo con la pista.

! Cuando se pulsa de nuevo el botón [**TIME** (**AUTO CUE**, **QUANTIZE**)] mientras se pulsa el botón [**SHIFT**], la función QUANTIZE se desactiva.

#### Uso de la función SYNC

Esta función se puede usar para sincronizar automáticamente el tempo (BPM) y las posiciones de tiempo de compás en los decks derecho e izquierdo tomando como base la información GRID de las pistas analizadas con el rekordbox.

- Los archivos de música deberán analizarse de antemano con el rekordbox (Mac/Windows) para usar la función SYNC. Para conocer instrucciones acerca del análisis de los archivos de música con el rekordbox (Mac/Windows), consulte también el Manual del usuario para el rekordbox (iOS/Android) o el Manual de instrucciones para el rekordbox (Mac/Windows).
- ! A continuación se describe el procedimiento para sincronizar la pista [**DECK2**] con la pista [**DECK1**].

#### **1 Reproduzca una pista que ha sido analizada con el rekordbox en [DECK1].**

El deck en el que una pista que ha sido analizada con el rekordbox se reproduce primero se establece como el MASTER para la función SYNC.

#### **2 Reproduzca una pista que ha sido analizada con el rekordbox en [DECK2].**

#### **3 Pulse el botón [SYNC] para [DECK2].**

[**DECK2**] se sincroniza con el tempo (BPM) y las posiciones de tiempo de compás de la pista que se reproduce en [**DECK1**].

- ! Cuando se pulsa de nuevo un botón [**SYNC**], la función SYNC se apaga.
- ! Use el procedimiento de abajo para restablece el tempo (BPM) de la pista que está reproduciéndose al tempo original después de desactivar la función SYNC.
	- Primero mueva el control deslizante de tempo a la posición del tempo (BPM) sincronizado, y luego póngalo de nuevo en la posición central.
	- Vuelva a cargar la misma pista.

#### Uso del software DJ

Esta unidad envía también los datos de operación para los botones y diales en el formato MIDI. Si conecta un ordenador con un software DJ compatible con MIDI incorporado por medio de un cable USB, usted podrá utilizar el software DJ en esta unidad. El sonido de los archivos de música que se reproducen en el ordenador también puede salir del XDJ-AERO.

Para usar esta unidad como un aparato de audio, instale de antemano el software controlador en el ordenador (la página 8). Esta unidad también deberá seleccionarse en los ajustes del aparato de salida de audio del software DJ. Para conocer detalles, vea el manual de instrucciones del Software DJ.

#### **1 Conecte el puerto USB de esta unidad a su ordenador.**

Para conocer instrucciones de conexión, vea *Conexión de los terminales de entrada/salida* en la página 11.

#### **2 Pulse el botón [ MIDI].**

[**MIDI CONTROL**] aparece en la pantalla de la unidad principal.

#### **3 Inicie el software DJ.**

La comunicación con el software DJ empieza. El software DJ se puede controlar con los botones y controles de esta unidad.

- Puede que no sea posible usar algunos botones para utilizar el software DJ.
- ! Para enviar mensajes por esta unidad, vea *Lista de mensajes MIDI* en la página 31.

#### <span id="page-27-0"></span>Cambio del [**MIXER MODE**]

Hay dos modos de mezcla de software DJ, uno para mezclar con un mezclador externo y otro para mezclar con el software DJ. En esta unidad, se pueden usar ambos modos de mezcla cambiando el ajuste de [**MIXER MODE**] en la pantalla [**UTILITY**].

#### **1 Pulse el botón [INFO (UTILITY)] durante más de 1 segundo.**

Se visualiza la pantalla [**UTILITY**].

#### **2 Gire el selector giratorio, seleccione [MIXER MODE], y luego pulse el selector giratorio.**

#### **3 Gire el selector giratorio, seleccione el modo que quiera establecer, y luego pulse el selector giratorio.**

- [**XDJ-AERO**]: El sonido se mezcla usando la sección del mezclador de esta unidad. El software DJ se puede controlar con la sección del reproductor de esta unidad.
- [**PC**]: El sonido se mezcla dentro del software DJ. Se pueden usar el control [MASTER LEVEL] y los botones  $\boxed{\Omega}$  (CH1)] y  $\boxed{\Omega}$ (**CH2**)] de esta unidad.

Establezca los ajustes de salida de audio del software DJ como se describe abajo.

**MASTER OUT L :PIONEER XDJ AERO 1 MASTER OUT R :PIONEER XDJ AERO 2 MONITOR OUT L :PIONEER XDJ AERO 3 MONITOR OUT R :PIONEER XDJ AERO 4**

! Para cerrar la pantalla [**UTILITY**], pulse el botón [**INFO**(**UTILITY**)].

#### Acerca del historial de reproducción (HISTORY)

Cuando se reproducen las pistas administradas con rekordbox, el historial de reproducción se registra en [**HISTORY**].

- ! El historial de reproducción se guarda en el aparato de reproducción.
- El número máximo de pistas que se puede grabar es 999.
- ! El historial de reproducción no se graba si no hay suficiente espacio libre en el aparato de reproducción o si el aparato está protegido contra escritura.
- ! Cada vez que se conecta y desconecta la alimentación, o cuando se desconecta y luego se conecta el aparato USB, se crea un nuevo [**HISTORY**].

# <span id="page-28-0"></span>Cambio de los ajustes

#### **1 Pulse el botón [INFO (UTILITY)] durante más de 1 segundo.**

Se visualiza la pantalla [**UTILITY**].

#### **2 Use el selector giratorio para cambiar la configuración.**

! Cuando se pulsa el botón [**BACK** (**TOP**)], la pantalla anterior reaparece.

#### **3 Pulse el selector giratorio.**

Las configuraciones cambiadas se guardan.

! Para cerrar la pantalla [**UTILITY**], pulse el botón [**INFO**(**UTILITY**)].

#### Acerca de la función de espera automática

Cuando se active la función de espera automática, la alimentación se pondrá automáticamente en el modo de espera después de haber pasado un tiempo bajo las condiciones indicadas a continuación.

- Que no se utilicen ninguno de los botones o controles de la unidad.
- Que el indicador de nivel de canales de esta unidad no esté encendido.
- Que las funciones de grabación y reproducción del aparato USB no se estén usando.
- Que no haya ordenador conectado al puerto USB (puerto tipo B) del panel posterior de esta unidad mientras está pulsado el botón [ $\blacksquare$ **MIDI**].

#### Configuración de preferencias

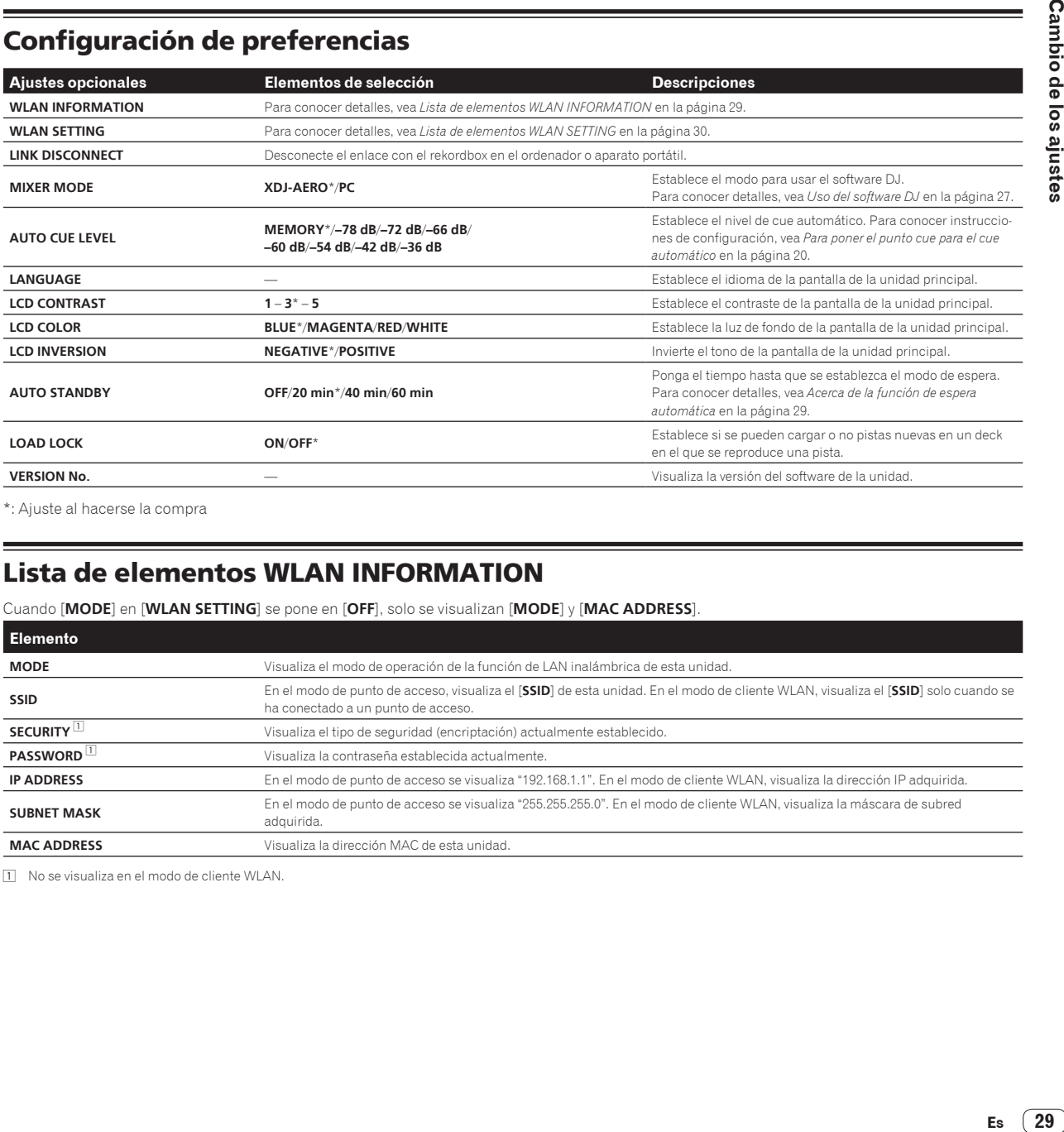

\*: Ajuste al hacerse la compra

#### Lista de elementos WLAN INFORMATION

Cuando [**MODE**] en [**WLAN SETTING**] se pone en [**OFF**], solo se visualizan [**MODE**] y [**MAC ADDRESS**].

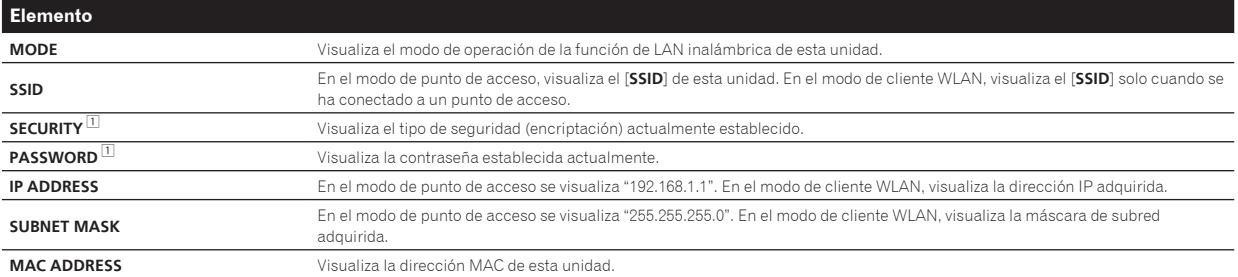

1 No se visualiza en el modo de cliente WLAN.

#### <span id="page-29-0"></span>Lista de elementos WLAN SETTING

Cuando [**MODE**] en [**WLAN SETTING**] se pone en [**OFF**], solo se visualizan [**MODE**] y [**RESET TO DEFAULT**].

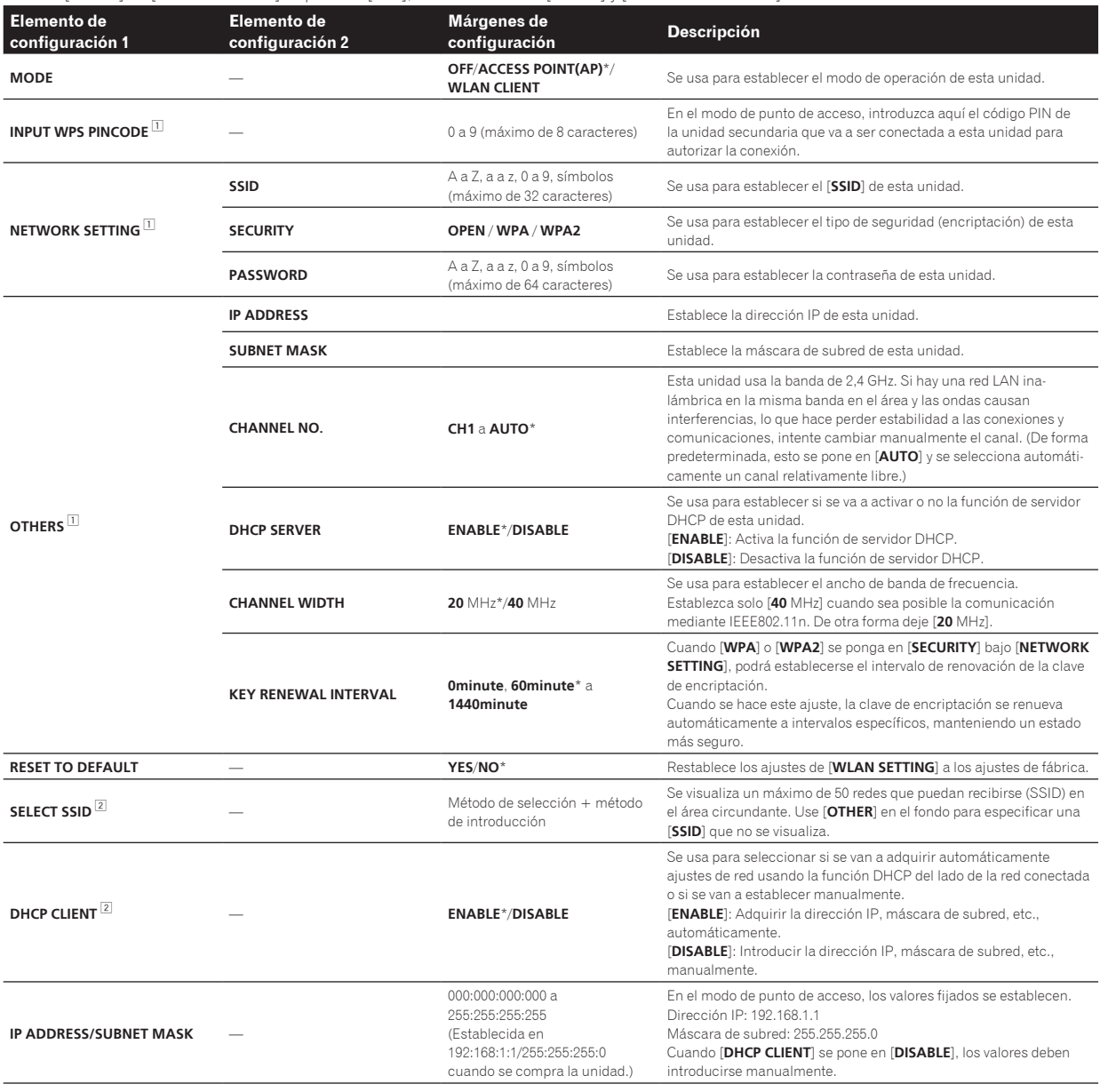

\*: Ajuste al hacerse la compra

 $\boxed{1}$  No se visualiza en el modo de cliente WLAN.<br>[2] Los elementos marcados con "\*\*" no se visualizan en el modo de punto de acceso (AP).

# <span id="page-30-0"></span>Lista de mensajes MIDI

De los 3 bytes en los mensajes MIDI, el primero y el segundo se expresan en notación decimal, y el tercero en notación hexadecimal.

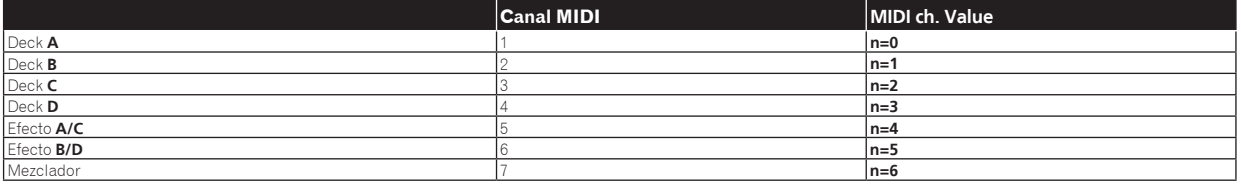

# 1 Reproductor

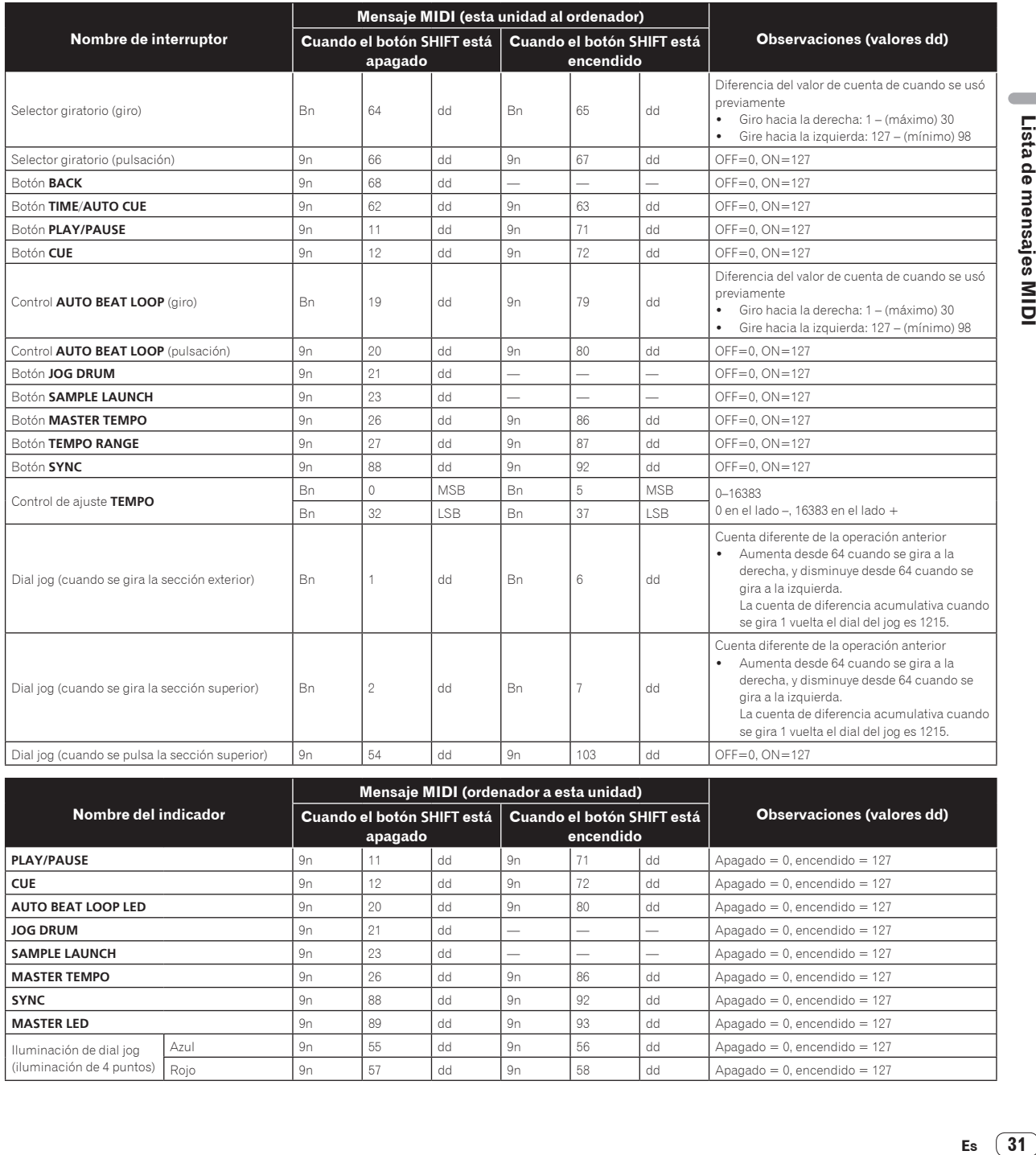

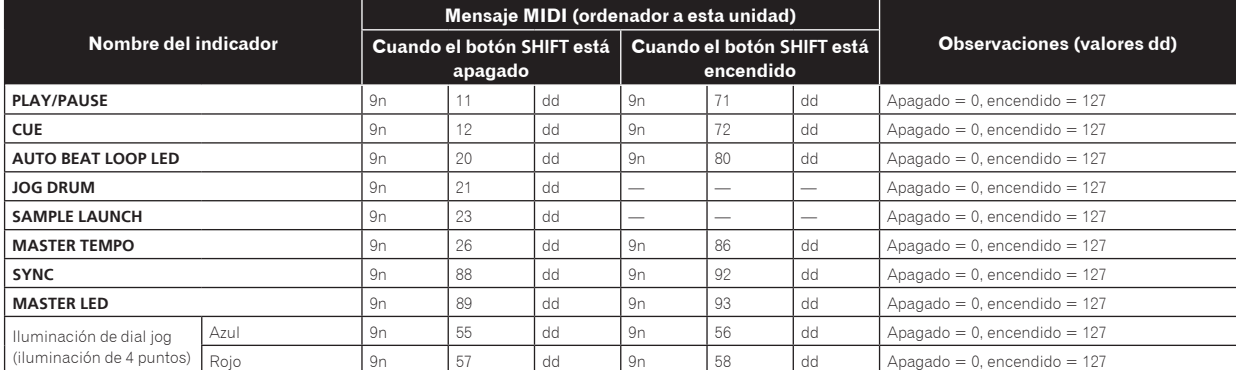

 $\overline{\phantom{a}}$ 

#### <span id="page-31-0"></span>2 Efectos

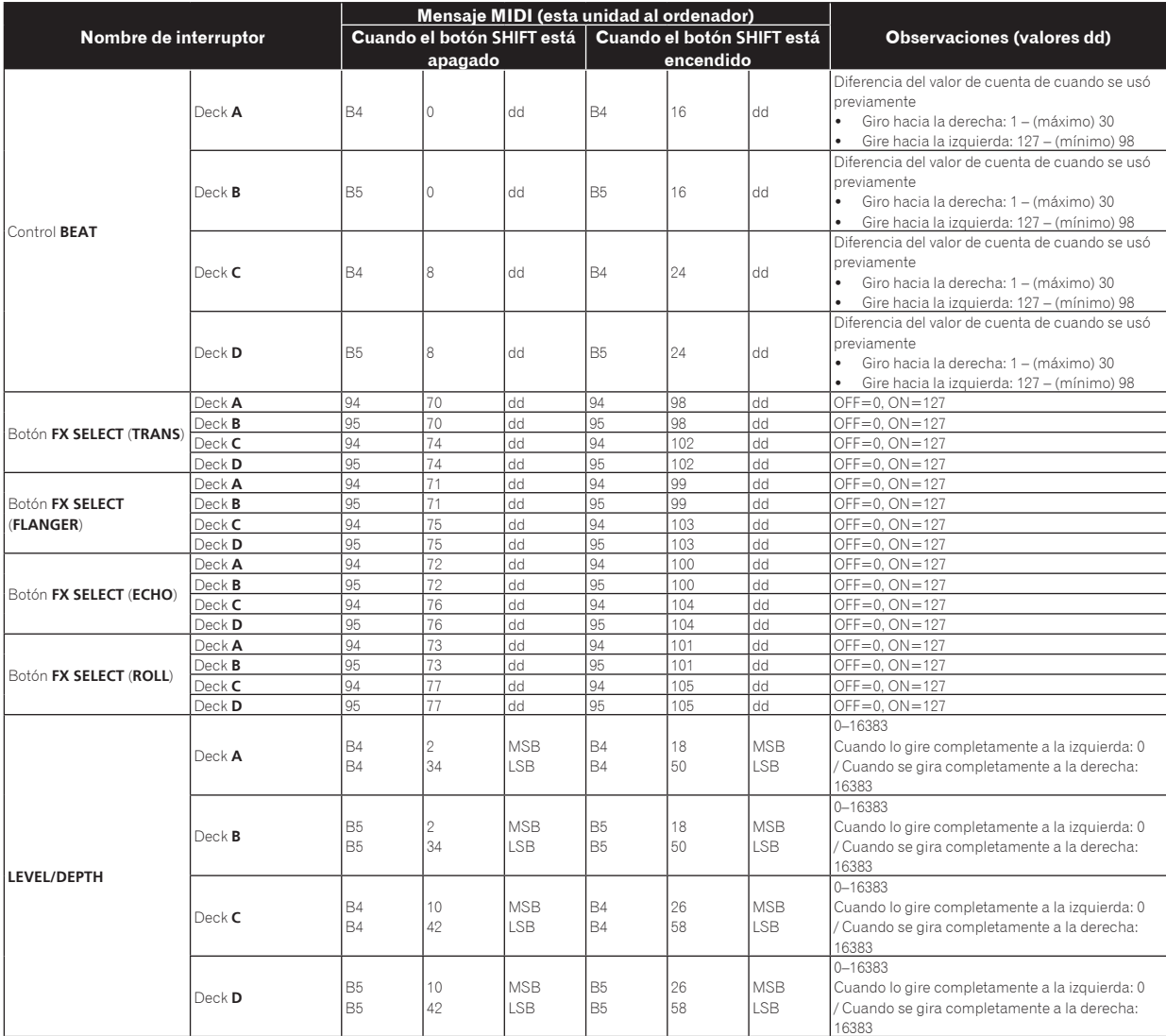

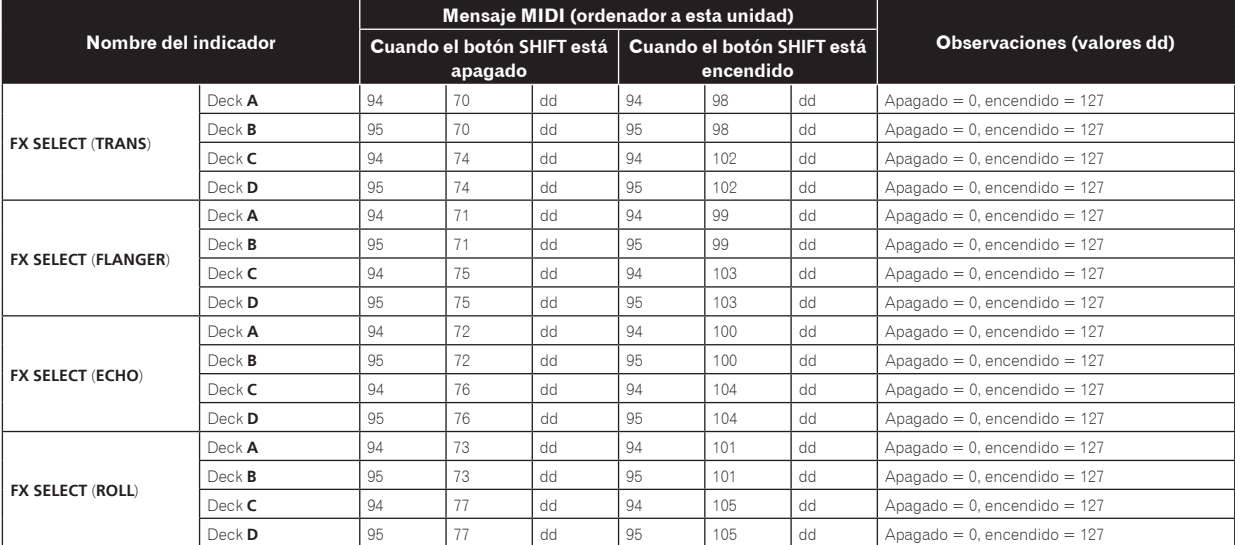

# <span id="page-32-0"></span>3 Mezclador

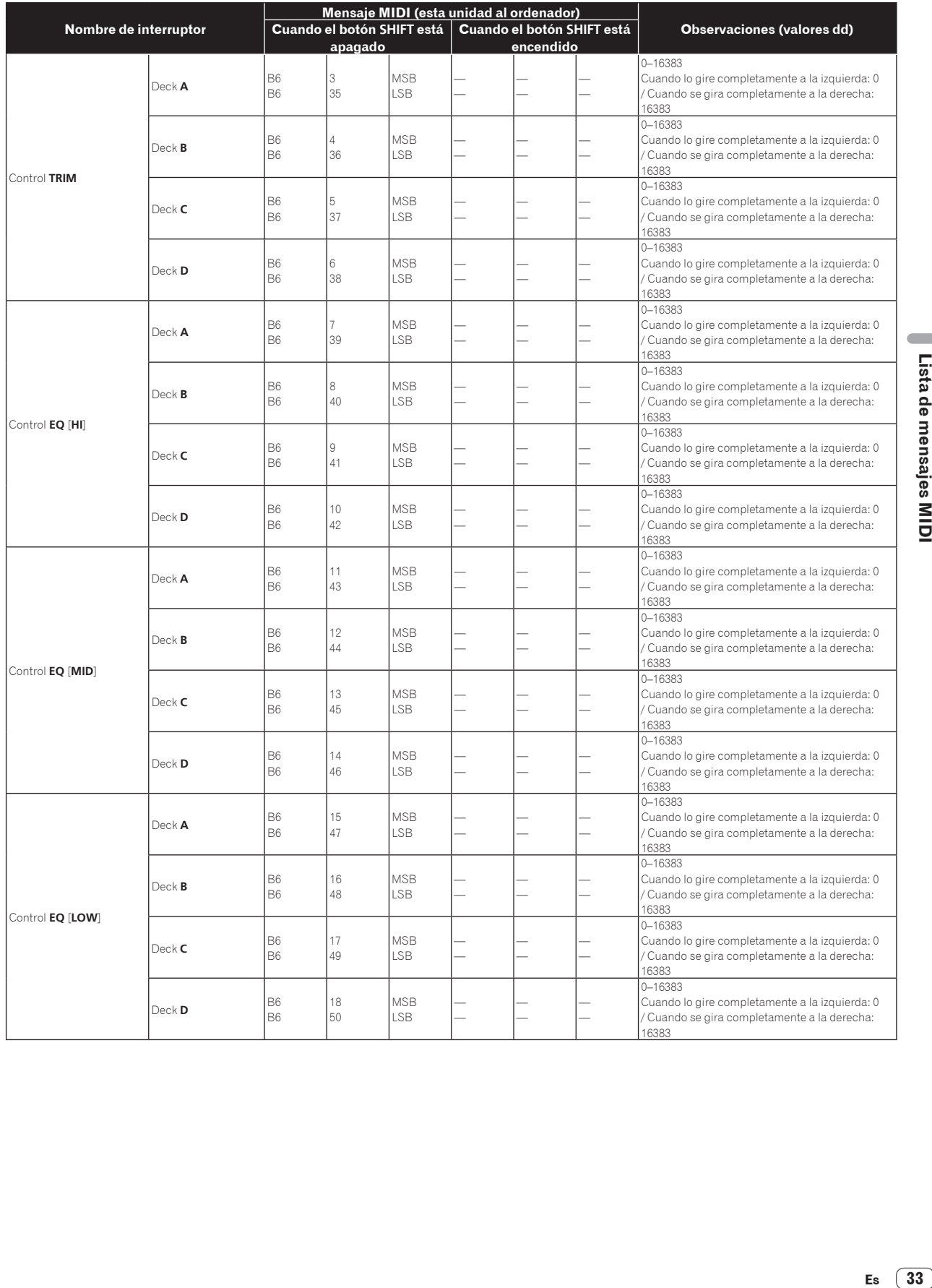

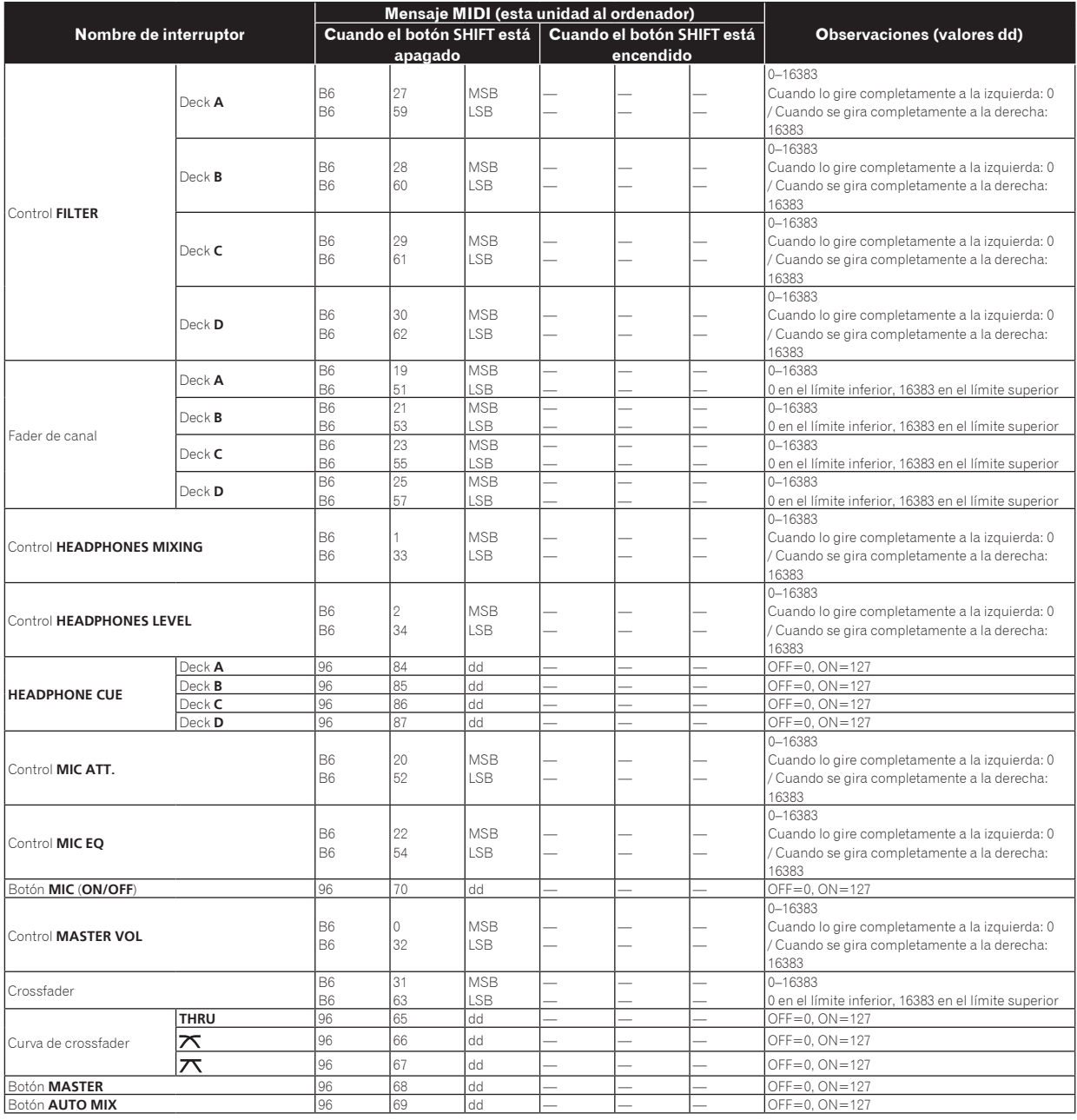

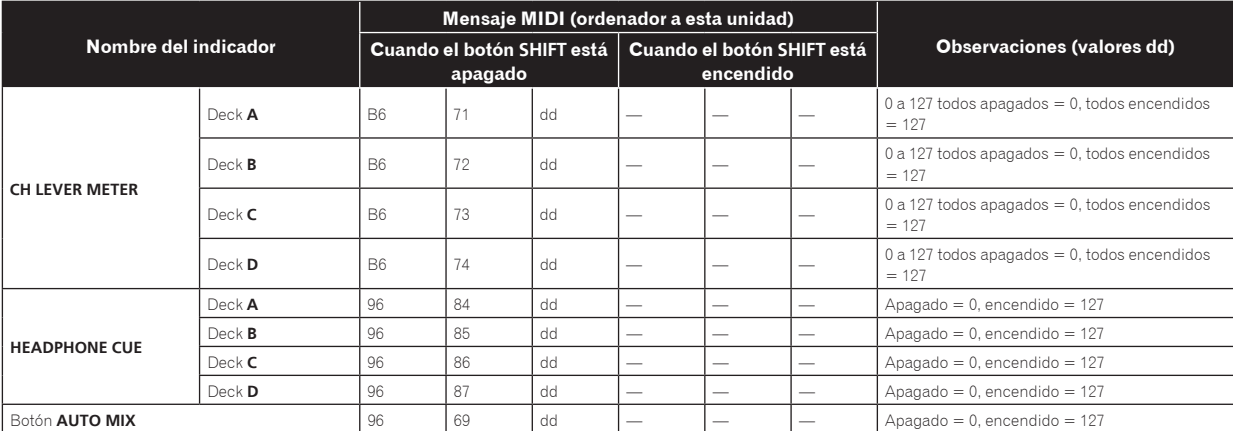

# <span id="page-34-0"></span>Información adicional

#### Solución de problemas

- ! La operación incorrecta se confunde a menudo con un problema o un fallo de funcionamiento. Si piensa que algo funciona mal con este componente, compruebe los puntos de abajo. Algunas veces, el problema puede estar en otro componente. Inspeccione los otros componentes y los aparatos eléctricos que esté utilizando. Si no se puede corregir el problema después de comprobar los elementos de abajo, pida al servicio de Pioneer autorizado más cercano o a su concesionario que realice el trabajo de reparación.
- ! Esta unidad puede no funcionar bien debido a la electricidad estática o a otras influencias externas. En este caso, el funcionamiento apropiado se puede restaurar desconectando la alimentación, esperando 1 minuto y volviendo a conectar la alimentación.

#### **Alimentación**

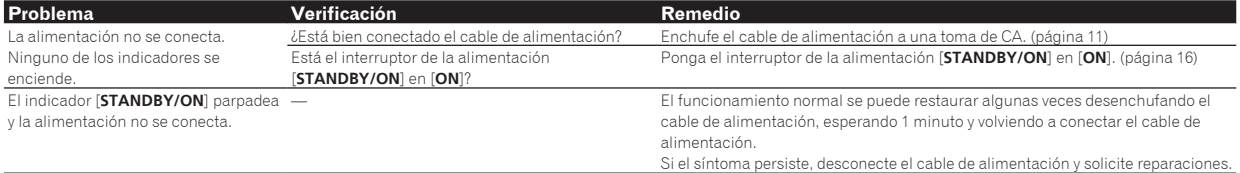

#### **Salida de audio**

![](_page_34_Picture_464.jpeg)

**Visualización**

![](_page_34_Picture_465.jpeg)

en PHONO.

#### **Funciones y operaciones**

![](_page_35_Picture_519.jpeg)

#### **Aparatos USB**

![](_page_35_Picture_520.jpeg)

**Software DJ**

![](_page_35_Picture_521.jpeg)

<span id="page-36-0"></span>![](_page_36_Picture_388.jpeg)

#### **LAN inalámbrica**

![](_page_36_Picture_389.jpeg)

#### Mensaje de error

Cuando esta unidad no funciona normalmente aparece un código de error en la pantalla. Consulte la tabla de abajo y tome las medidas indicadas. Si se visualiza un código de error que no se muestra en la tabla de abajo, o si el mismo código de error se visualiza después de tomar la medida indicada, póngase en contacto con la tienda donde compró el aparato o con el centro de servicio de Pioneer más cercano.

![](_page_36_Picture_390.jpeg)

#### <span id="page-37-0"></span>Diagrama en bloques

![](_page_37_Figure_1.jpeg)

#### Lista de iconos visualizados en la sección de la pantalla de la unida principal

![](_page_37_Picture_503.jpeg)

#### Acerca de las marcas de fábrica y marcas registradas

- ! Pioneer y rekordbox son marcas de fábrica o marcas registradas de PIONEER CORPORATION.
- Microsoft<sup>®</sup>, Windows Vista®, Windows® e Internet Explorer® son marcas registradas o marcas de fábrica de Microsoft Corporation en los Estados Unidos y/o en otros países.
- Apple, Macintosh, Mac OS, Safari, iTunes y Finder son marcas registradas de Apple Inc. en los Estados Unidos y en otros países.
- Android y Google Play son marcas de fábrica de Google Inc.
- Intel y Pentium son marcas registradas de Intel Corporation en los Estados Unidos y en otros países.
- ASIO es una marca de fábrica de Steinberg Media Technologies GmbH.

Los nombres de compañías y productos mencionados aquí son marcas de fábrica de sus respectivos propietarios.

Este producto cuenta con licencia para se usado sin fines de lucro. Este producto no tiene licencia para ser usado con fines comerciales (con fines de lucro) como, por ejemplo, en emisiones (terrestres, por satélite, por cable u otros tipos de emisiones), streaming en Internet, Intranet (un red corporativa) u otros tipos de redes, ni para distribuir información electrónica (servicio de distribución de música digital en línea). Para tales usos necesita adquirir las licencias correspondientes. Para conocer detalles, visite http://www.mp3licensing.com.

#### Cuidados para los derechos de autor

rekordbox restringe la reproducción y duplicación del contenido de música protegido por derechos de autor.

- ! Cuando hay datos codificados, etc. para proteger los derechos de autor embebidos en el contenido de música, puede no ser posible utilizar el programa normalmente.
- ! Cuando el rekordbox detecta datos codificados, etc. para proteger los derechos de autor embebidos en el contenido de música, el proceso (reproducción, lectura, etc.) puede parar.

Las grabaciones que usted ha hecho son para su uso personal y, según las leyes de los derechos de autor, no se pueden usar sin el consentimiento del propietario de tales derechos.

- La música grabada de CD, etc., está protegida por las leyes de los derechos de autor de países individuales, y también por tratados internacionales. La persona que ha grabado la música es la responsable de asegurar que ésta se use legalmente.
- ! Cuando maneje música descargada de Internet, etc., la persona que la haya descargado será la responsable de asegurar que ésta se use según el contrato concluido con el sitio de la descarga.

#### <span id="page-38-0"></span>Uso del sitio de asistencia en línea

Antes de hacer preguntas relacionadas con temas técnicos o con los procedimientos de uso del rekordbox, lea el manual de instrucciones y el manual en línea del rekordbox y verifique las preguntas más frecuentes provistas en el sitio de asistencia en línea del rekordbox.

<rekordbox Sitio de asistencia en línea>

http://rekordbox.com

- ! El registro del usuario en el sitio de asistencia en línea del rekordbox será necesario antes de poder hacer preguntas relacionadas con el rekordbox.
- ! Durante el registro del usuario necesitará introducir su clave de licencia, así que téngala a mano. Además, no se olvide del nombre para el inicio de sesión (su dirección de correo electrónico) y la con traseña especificada para su registro de usuario, así como también la clave de la licencia.
- ! PIONEER CORPORATION recoge su información personal con los propósitos siguientes:
	- Proveer asistencia al cliente relacionada con su producto adquirido
	- 2 Informarle por correo electrónico de asuntos relacionados con el producto y enviarle información de acontecimientos
	- 3 Para obtener información recogida por sondeos con fines de planificar productos
	- Su información personal se mantendrá estrictamente confiden cial, cumpliendo así la política de privacidad establecida por nuestra compañía.
	- La política de privacidad de Pioneer puede verse en el sitio de asistencia en línea del rekordbox.
- ! Cuando haga preguntas relacionadas con el rekordbox, asegúrese de dar a conocer el tipo de su ordenador y sus especificaciones (CPU, memoria instalada, otros periféricos conectados, etc.), el sistema operativo y la versión usada, así como también información concreta del problema pertinente.
	- Para preguntar cómo configurar su ordenador con periféricos que no son de Pioneer y para obtener la correspondiente asisten cia técnica, contacte con el fabricante o vendedor específico.
- Se prevén actualizaciones para mejorar la funcionalidad y el rendimiento del rekordbox. Los programas actualizados estarán disponi bles para descargarlos en el sitio de asistencia en línea del rekord box. Le recomendamos que realice estas actualizaciones y que use siempre la versión más reciente del rekordbox.
- Las pantallas del software usadas en este manual de instrucciones son las empleadas en la etapa de desarrollo y pueden ser diferentes de las pantallas reales.
	- Las especificaciones y diseño de este producto están sujetos a cambios sin previo aviso.
- **.** © 2012 PIONEER CORPORATION. Todos los derechos reservados. PIONEER CORPORATION

Número 1-1, Shin-Ogura, Distrito de Saiwai, Ciudad de Kawasaki, Prefectura de Kanagawa, 212-0031, Japón. <DRI1068-C>